## Faktor Bentuk Ultra Kecil Dell OptiPlex 9010/7010 Panduan Pemilik Komputer

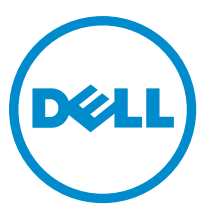

Model Resmi: D01U Tipe Resmi: D01U003

## Catatan, Perhatian, dan Peringatan

CATATAN: CATATAN menunjukkan informasi penting yang akan membantu Anda menggunakan komputer lebih Ø baik lagi.

PERHATIAN: PERHATIAN menunjukkan kemungkinan terjadinya kerusakan pada perangkat keras atau hilangnya Ø data, dan memberitahu Anda mengenai cara menghindari masalah tersebut.

PERINGATAN: PERINGATAN menunjukkan potensi kerusakan harta benda, cedera pribadi, atau kematian ∧

Copyright **©** 2015 Dell Inc. Hak cipta dilindungi undang-undang. Produk ini dilindungi oleh undang-undang hak cipta dan hak atas kekayaan intelektual di AS dan internasional. Dell™ dan logo Dell merupakan merek dagang dari Dell Inc. di Amerika Serikat dan/atau yurisdiksi lain. Seluruh merek dan nama lainnya yang disebutkan di sini dapat merupakan merek dagang perusahaannya masingmasing.

 $2015 - 01$ 

Rev. A02

# Daftar Isi

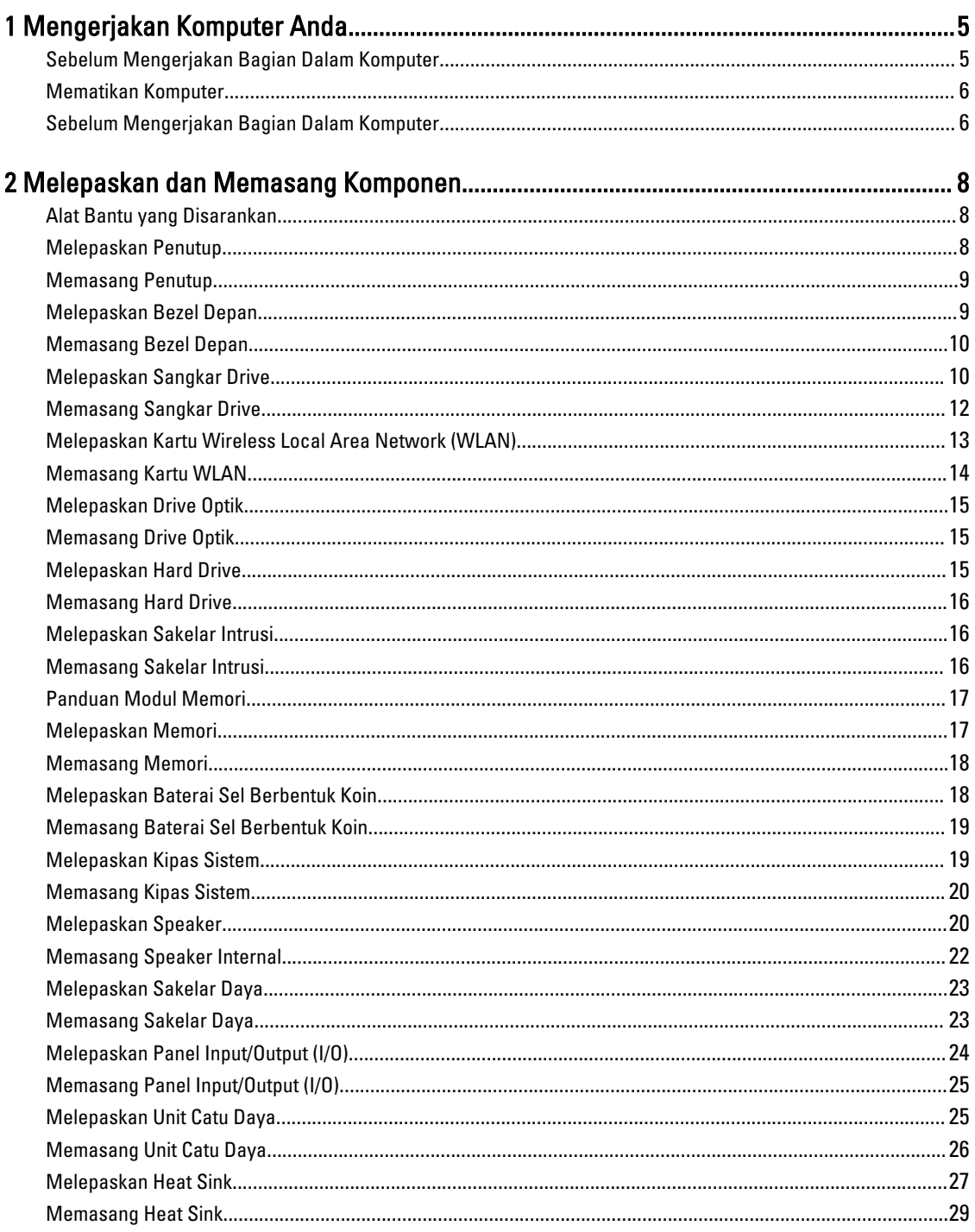

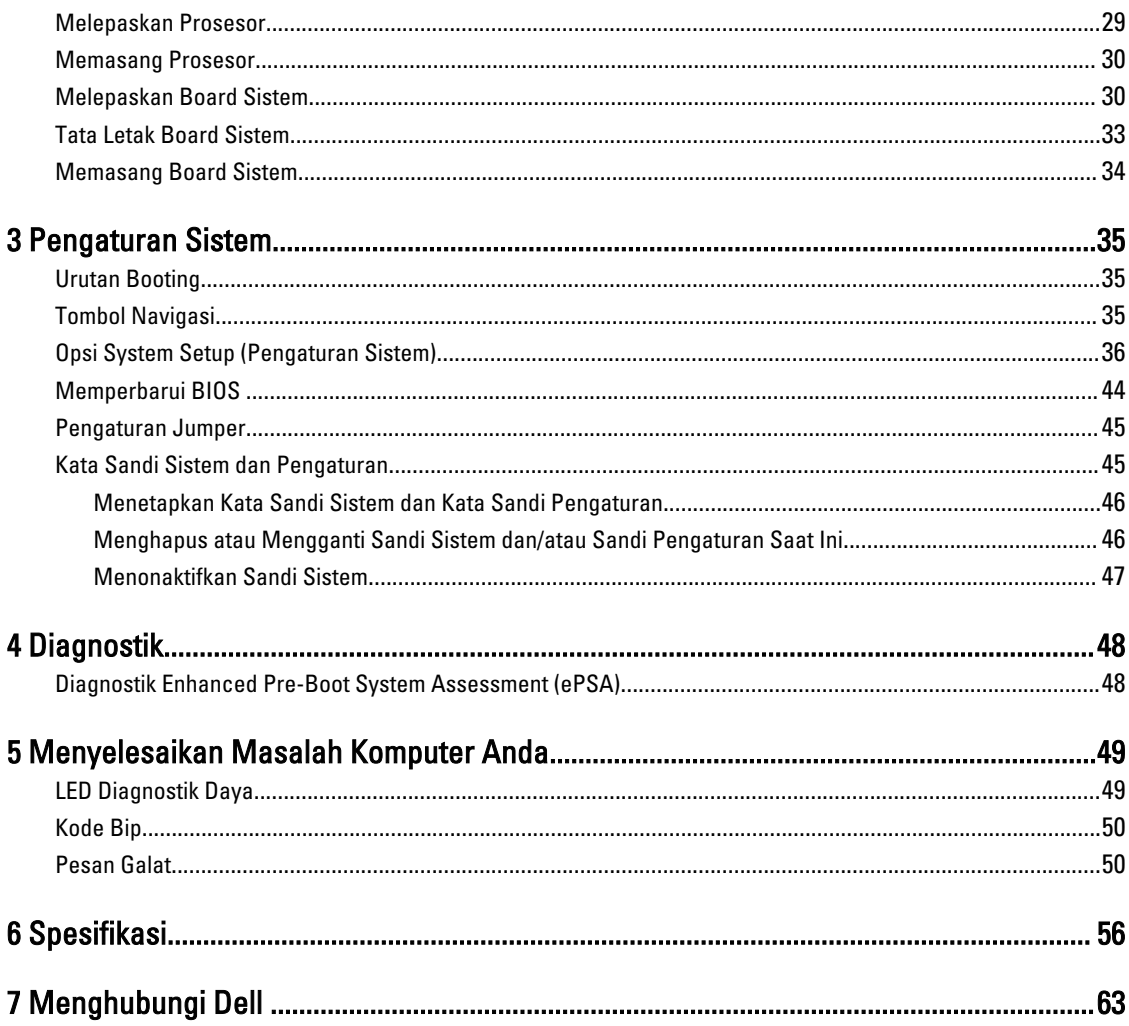

## <span id="page-4-0"></span>Mengerjakan Komputer Anda

### Sebelum Mengerjakan Bagian Dalam Komputer

Gunakan panduan keselamatan berikut untuk membantu Anda melindungi komputer dari kemungkinan kerusakan dan membantu Anda memastikan keselamatan diri Anda. Kecuali dinyatakan sebaliknya, setiap prosedur yang disertakan dalam dokumen ini mengasumsikan adanya kondisi berikut :

• Anda telah membaca informasi keselamatan yang dikirimkan bersama komputer Anda.

• Komponen dapat diganti atau--jika dibeli secara terpisah--dipasang dengan menjalankan prosedur pelepasan dalam urutan terbalik.

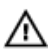

PERINGATAN: Lepaskan sambungan semua sumber daya sebelum membuka penutup komputer atau panel. Setelah Anda selesai mengerjakan bagian dalam komputer, pasang kembali semua penutup, panel, dan sekrup sebelum menyambungkannya ke sumber daya.

PERINGATAN: Sebelum mengerjakan bagian dalam komputer, baca informasi keselamatan yang dikirim bersama komputer Anda. Untuk informasi praktik terbaik keselamatan, lihat halaman depan Kepatuhan Peraturan di www.dell.com/regulatory\_compliance

PERHATIAN: Banyak perbaikan yang hanya dapat dilakukan oleh teknisi servis bersertifikat. Anda harus Ø menjalankan penelusuran kesalahan saja dan perbaikan sederhana seperti yang dibolehkan di dalam dokumentasi produk Anda, atau yang disarankan secara online atau layanan telepon dan oleh tim dukungan. Kerusakan yang terjadi akibat pekerjaan servis yang tidak diotorisasi oleh Dell tidak akan ditanggung oleh garansi Anda. Bacalah dan ikuti petunjuk keselamatan yang disertakan bersama produk.

PERHATIAN: Untuk menghindari sengatan listrik, gunakan gelang antistatis atau pegang permukaan logam yang Ø tidak dicat, seperti konektor pada bagian belakang komputer secara berkala.

PERHATIAN: Tangani komponen dan kartu secara hati-hati. Jangan sentuh komponen atau permukaan kontak Ø pada kartu. Pegang kartu pada tepinya atau pada braket logam yang terpasang. Pegang komponen seperti prosesor pada tepinya, serta bukan pada pin.

PERHATIAN: Saat Anda melepaskan kabel, tarik pada konektornya atau tab tarik, bukan pada kabelnya. Beberapa Ø kabel memiliki konektor dengan tab pengunci; jika Anda melepaskan jenis kabel ini, tekan pada tab pengunci sebelum Anda melepaskan kabel. Saat Anda menarik konektor, jaga agar tetap sejajar agar pin konektor tidak bengkok. Selain itu, sebelum Anda menyambungkan kabel, pastikan bahwa kedua konektor memiliki orientasi yang benar dan sejajar.

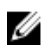

CATATAN: Warna komputer dan komponen tertentu mungkin terlihat berbeda dari yang ditampilkan pada dokumen ini.

Untuk mencegah kerusakan pada komputer, lakukan langkah-langkah berikut sebelum Anda mulai mengerjakan bagian dalam komputer.

- 1. Pastikan permukaan tempat Anda bekerja telah bersih dan rata agar penutup komputer tidak tergores.
- 2. Matikan komputer Anda (lihat Mematikan Komputer).

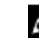

PERHATIAN: Untuk melepas kabel jaringan, lepaskan kabel dari komputer terlebih dahulu, lalu lepaskan kabel dari perangkat jaringan.

1

- <span id="page-5-0"></span>3. Lepaskan semua kabel jaringan dari komputer.
- 4. Lepaskan komputer dan semua perangkat yang terpasang dari stopkontak.
- 5. Tekan dan tahan tombol daya saat koneksi komputer dicabut untuk menghubungkan board sistem ke ground.
- 6. Lepaskan penutup.

PERHATIAN: Sebelum menyentuh apa pun di bagian dalam komputer, sentuh permukaan logam yang tidak Ø dicat, seperti logam pada bagian belakang komputer. Saat bekerja, sentuh secara berkala permukaan logam yang tidak bercat untuk menghilangkan listrik statis, yang dapat mengganggu komponen internal.

### Mematikan Komputer

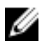

PERHATIAN: Agar data tidak hilang, simpan dan tutup semua file yang terbuka, lalu keluar dari semua program yang terbuka sebelum Anda mematikan komputer.

- 1. Matikan sistem operasi:
	- Dalam Windows 8:
		- Menggunakan perangkat yang mengaktifkan sentuh:
			- a. Gesek dari tepi kanan layar, buka menu Charms dan pilih Settings (Setelan).
			- b. Pilih  $\bigcup$  lalu pilih Shut down (Matikan)
		- Menggunakan mouse:
			- a. Tunjuk sudut kanan atas layar dan klik Settings (Setelan).
			- b. Klik pada  $\bigcup$  lalu pilih Shut down (Matikan).
	- Dalam Windows 7:
		- 1. Klik Stan
		- 2. Klik Shut Down (Matikan)

Down (Matikan).

atau

- 1. Klik Start
- 2. Klik panah di sudut kanan bawah menu Start (Mulai) seperti yang ditampilkan di bawah, lalu klik Shut

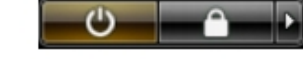

2. Pastikan bahwa komputer dan semua perangkat yang terpasang dimatikan. Jika komputer Anda dan perangkat yang terpasang tidak mati secara otomatis saat Anda menutup sistem operasi, tekan dan tahan tombol daya selama 6 detik untuk mematikannya.

### Sebelum Mengerjakan Bagian Dalam Komputer

Setelah Anda menyelesaikan setiap prosedur penggantian, pastikan Anda telah menyambungkan semua peralatan eksternal, kartu, dan kabel sebelum menyalakan komputer.

1. Pasang kembali penutup.

#### **PERHATIAN: Untuk menyambungkan kabel jaringan, terlebih dahulu pasang kabel ke dalam perangkat** jaringan dan pasang ke dalam komputer.

- 2. Sambungkan setiap kabel telepon atau jaringan ke komputer.
- 3. Sambungkan komputer dan semua perangkat yang terpasang ke stopkontak.
- 4. Nyalakan Komputer.
- 5. Jika diperlukan, periksa kembali bahwa komputer telah bekerja dengan benar dengan menjalankan Dell Diagnostics.

## <span id="page-7-0"></span>Melepaskan dan Memasang Komponen

Bagian ini menyediakan informasi yang mendetail tentang cara melepaskan atau memasang komponen dari komputer Anda.

### Alat Bantu yang Disarankan

Prosedur dalam dokumen ini memerlukan alat bantu sebagai berikut:

- Obeng minus kecil
- Obeng Phillips
- Pencungkil plastik kecil

### Melepaskan Penutup

- 1. Ikuti prosedur dalam Sebelum Mengerjakan Bagian Dalam Komputer Anda.
- 2. Menggunakan obeng, putar sekrup ke arah berlawanan arah jarum jam.

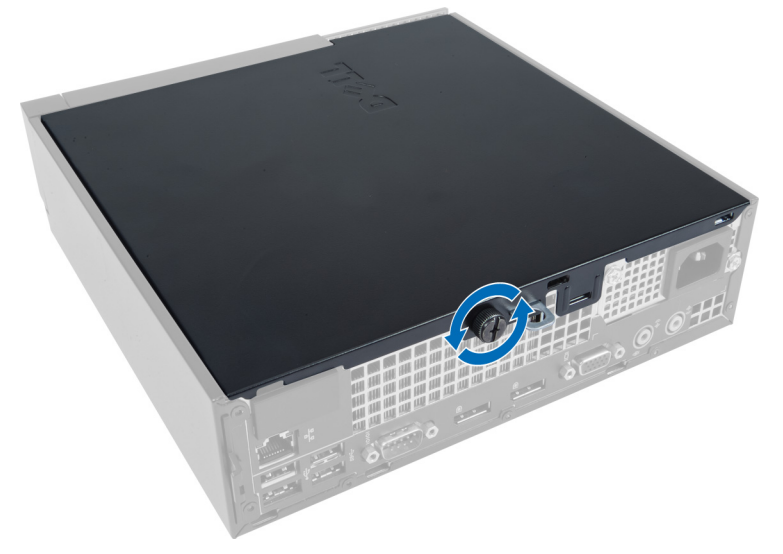

3. Tarik penutup ke arah Anda dan angkat penutup ke atas untuk melepaskannya dari komputer.

<span id="page-8-0"></span>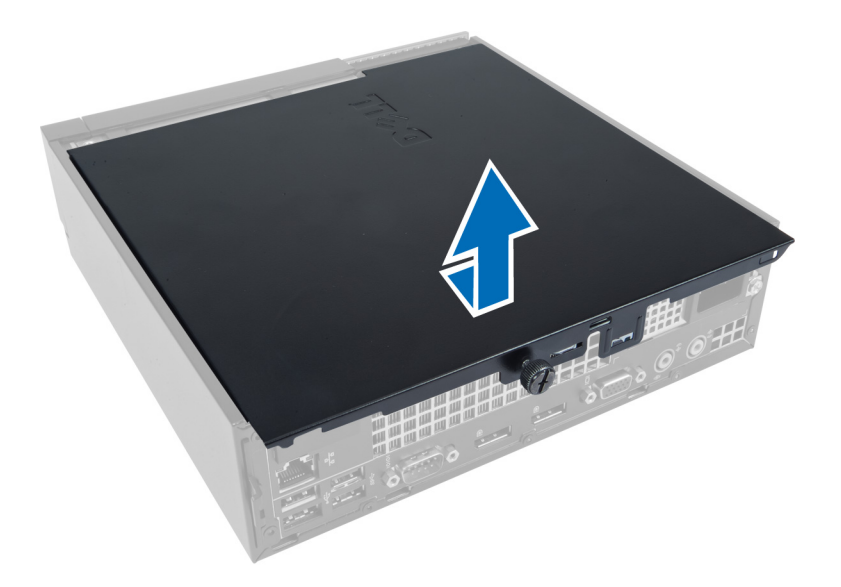

### Memasang Penutup

- 1. Tempatkan penutup pada komputer.
- 2. Geser penutup komputer ke arah depan chasis hingga terkait sepenuhnya.
- 3. Kencangkan sekrup ke arah berlawanan dengan arah jarum jam untuk mengencangkan penutup komputer.
- 4. Ikuti prosedur dalam Setelah Mengerjakan Bagian Dalam Komputer Anda.

### Melepaskan Bezel Depan

- 1. Ikuti prosedur dalam Sebelum Mengerjakan Bagian Dalam Komputer Anda.
- 2. Lepaskan penutup.
- 3. Cungkil klip penahan panel depan dari chasis yang terletak pada tepi samping panel depan.

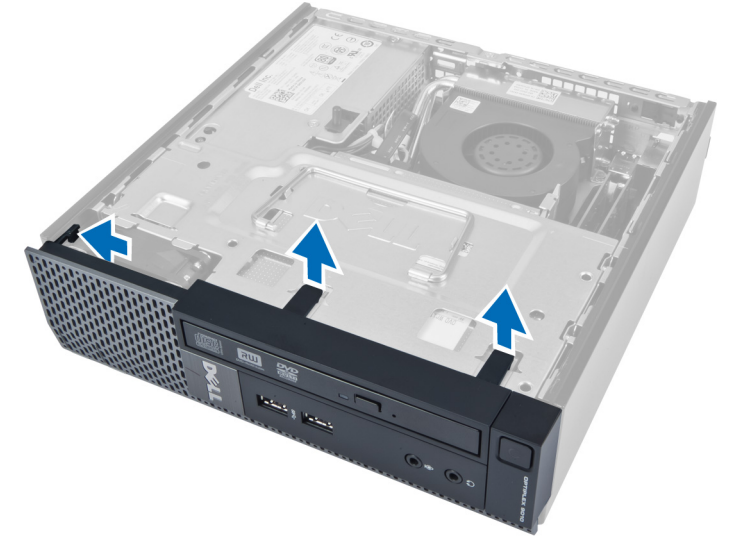

4. Cungkil bezel depan dari komputer untuk melepaskan bezel depan dari chasis.

<span id="page-9-0"></span>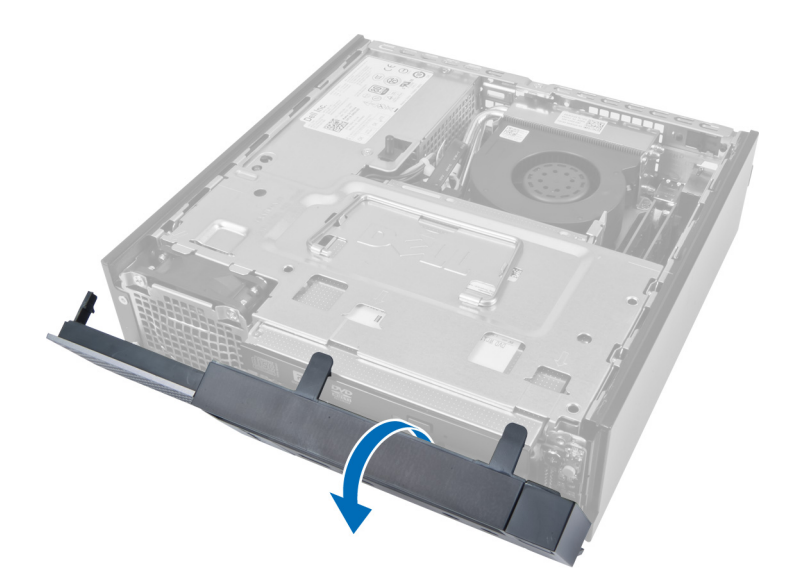

### Memasang Bezel Depan

- 1. Masukkan kait di sepanjang tepi bawah panel depan ke dalam slot pada schsis.
- 2. Putar bezel ke arah komputer untuk menempelkan klip penahan panel depan hingga terdengar suara klik yang menyatakan bahwa panel telah terpasang dengan benar.
- 3. Pasang penutup.
- 4. Ikuti prosedur dalam Setelah Mengerjakan Bagian Dalam Komputer Anda.

### Melepaskan Sangkar Drive

- 1. Ikuti prosedur dalam Sebelum Mengerjakan Bagian Dalam Komputer Anda.
- 2. Lepaskan:
	- a. penutup
	- b. bezel depan

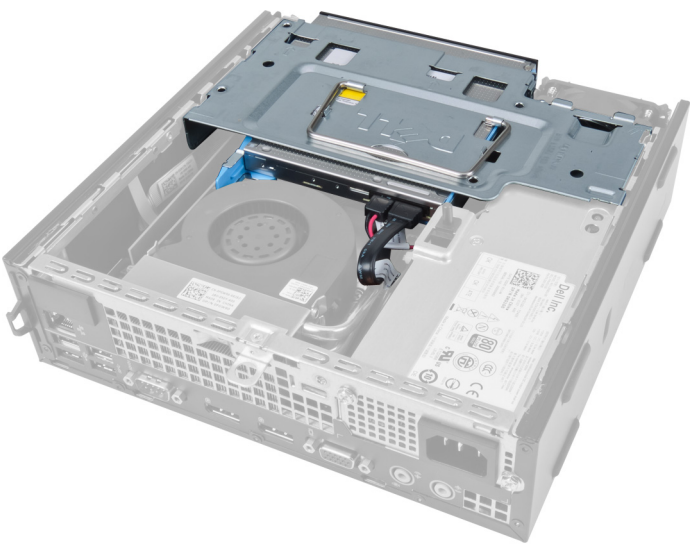

3. Putuskan sambungan kabel data dan kabel saya dari drive optik.

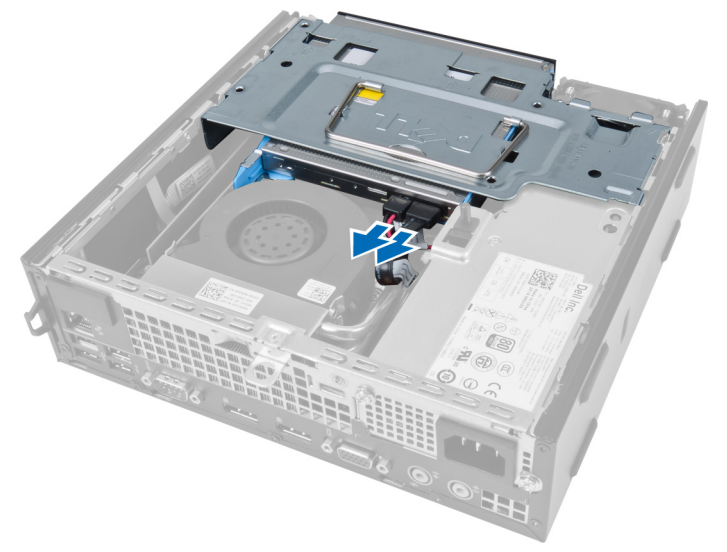

4. Angkat sangkar drive menggunakan handel dan balik sangkar drive.

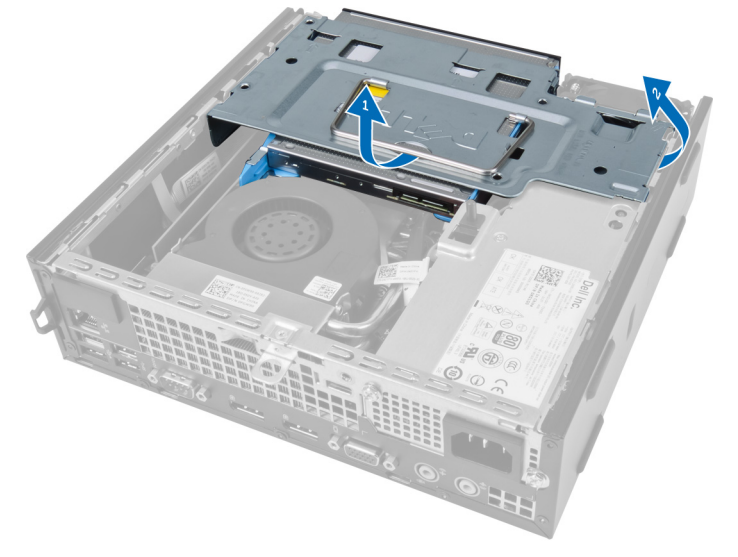

5. Angkat sangkar drive dan lepaskan kabel data dan kabel daya dari bagian belakang hard drive.

<span id="page-11-0"></span>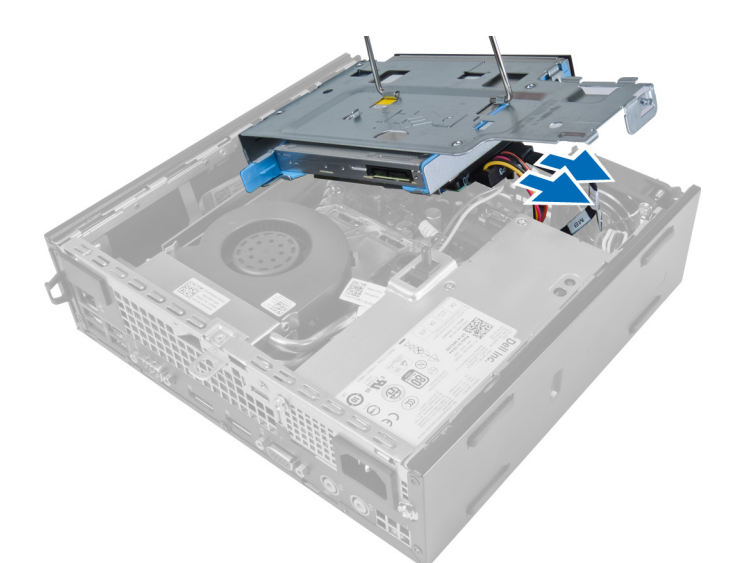

6. Lepaskan sangkar drive dari komputer.

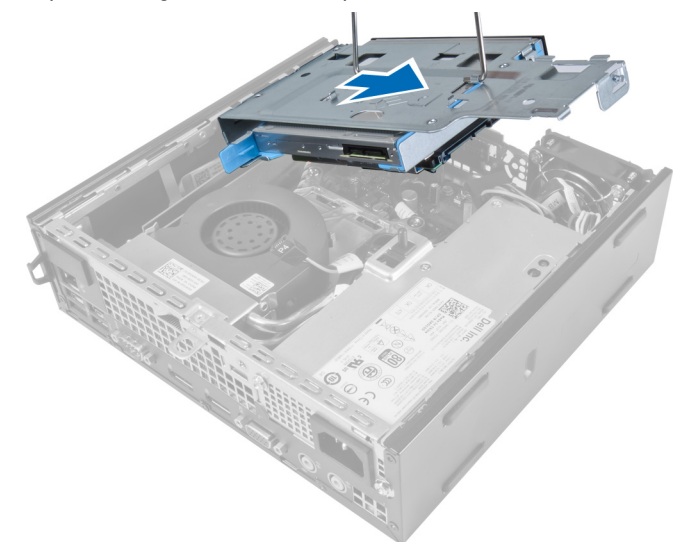

### Memasang Sangkar Drive

- 1. Tempatkan sangkar drive pada tepi komputer dekat bezel depan untuk memungkinkan akses ke konektor kabel pada hard drive.
- 2. Sambungkan kabel data dan kabel daya ke bagian belakang hard drive.
- 3. Balikkan sangkar drive dan masukkan ke dalam chasis.
- 4. Sambungkan kabel data dan kabel daya ke bagian belakang drive optik.
- 5. Pasang bezel depan.
- 6. Pasang penutup.
- 7. Ikuti prosedur dalam Setelah Mengerjakan Bagian Dalam Komputer Anda.

### <span id="page-12-0"></span>Melepaskan Kartu Wireless Local Area Network (WLAN)

- 1. Ikuti prosedur dalam Sebelum Mengerjakan Bagian Dalam Komputer Anda.
- 2. Lepaskan:
	- a. penutup
	- b. bezel depan
	- c. sangkar drive
- 3. Cabut kabel dari kartu WLAN. Cungkil klip pada konektor sampai kartu tersebut menyembul ke luar. Angkat dan lepaskan kartu WLAN dari komputer.

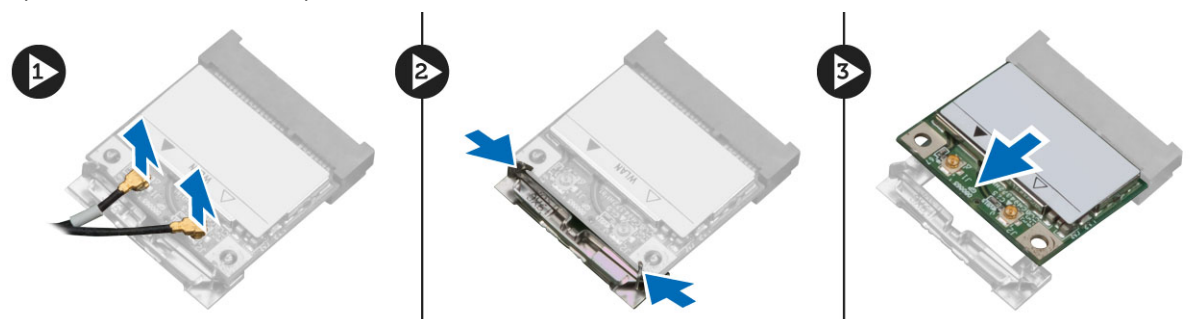

4. Uraikan jalinan kabel dari komputer.

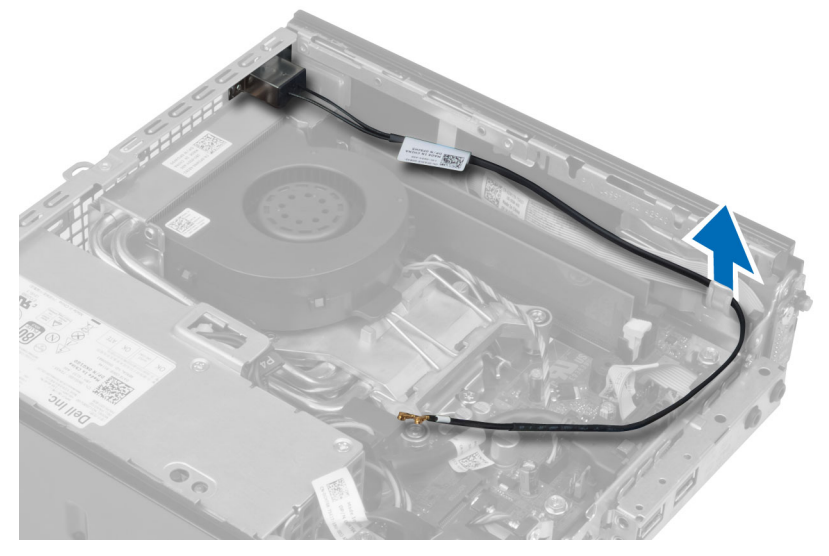

5. Lepaskan sekrup yang mengencangkan puck antena ke konektor. Tarik puck antena dari komputer.

<span id="page-13-0"></span>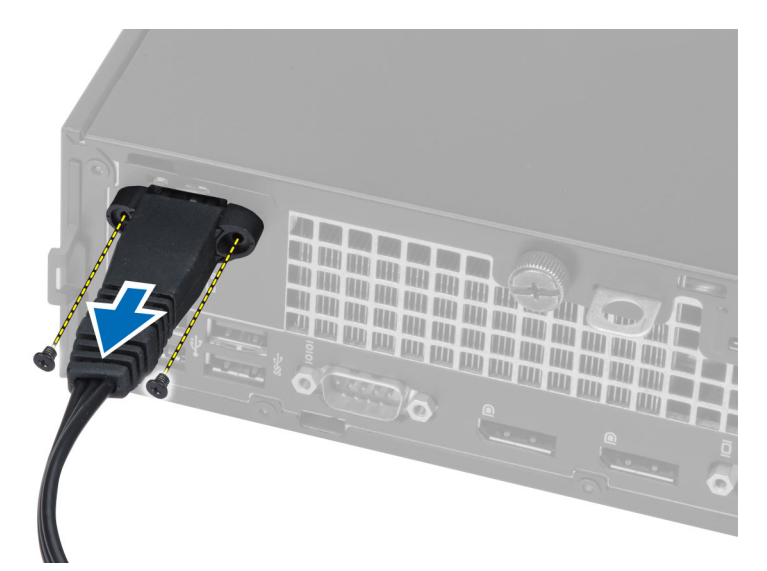

6. Geser dan lepaskan konektor dari komputer.

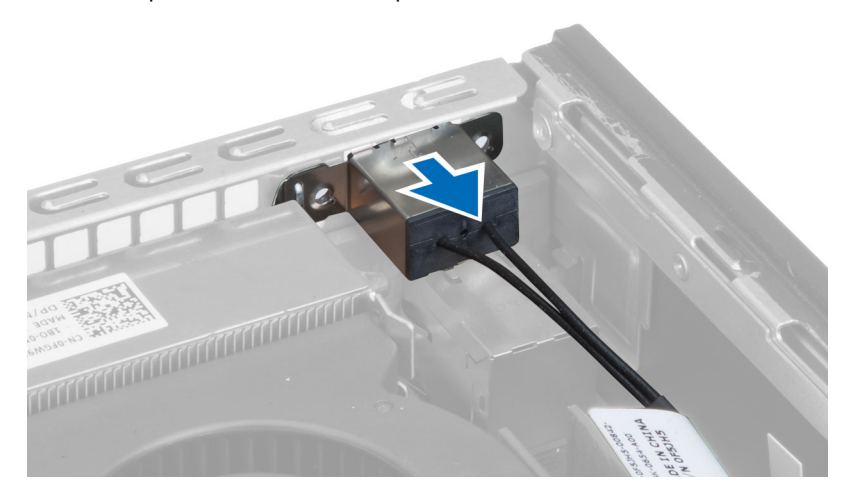

### Memasang Kartu WLAN

- 1. Sejajarkan dan tempatkan konektor di dalam slot komputer.
- 2. Sejajarkan puck antena pada konektor. Kencangkan sekrup yang mengencangkan puck antena ke konektor kartu WLAN.
- 3. Jalin kabel sepanjang komputer.
- 4. Geser kartu WLAN ke dalam slotnya dan tekan ke bawah hingga terkunci di tempatnya oleh tuas pengunci.
- 5. Sambungkan kabel ke kartu WLAN.
- 6. Pasang :
	- a. sangkar drive
	- b. bezel depan
	- c. penutup
- 7. Ikuti prosedur dalam Setelah Mengerjakan Bagian Dalam Komputer Anda.

### <span id="page-14-0"></span>Melepaskan Drive Optik

- 1. Ikuti prosedur dalam Sebelum Mengerjakan Bagian Dalam Komputer Anda.
- 2. Lepaskan:
	- a. penutup
	- b. bezel depan
	- c. sangkar drive
- 3. Tekan kancing drive optik dan kemudian geser drive optik ke luar.
- 4. Bengkokkan braket drive optik dan kemudian lepaskan drive optik dari braket tersebut.

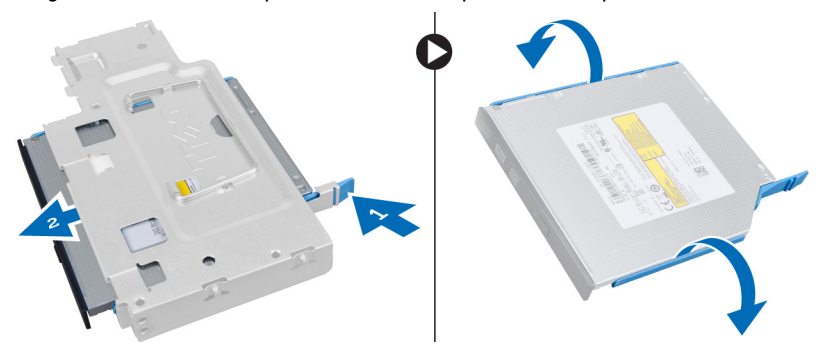

### Memasang Drive Optik

- 1. Sisipkan drive optik ke braket drive optik.
- 2. Sisipkan hard drive dan drive optik ke dalam sangkar drive.
- 3. Pasang sangkar drive.
- 4. Pasang bezel depan.
- 5. Pasang penutup.
- 6. Ikuti prosedur dalam Setelah Mengerjakan Bagian Dalam Komputer Anda.

### Melepaskan Hard Drive

- 1. Ikuti prosedur dalam Sebelum Mengerjakan Bagian Dalam Komputer Anda.
- 2. Lepaskan:
	- a. penutup
	- b. bezel depan
	- c. sangkar drive
- 3. Lepaskan sekrup yang mengencangkan hard drive ke sangkar drive.
- 4. Geser hard drive untuk melepaskannya dari sangkar drive.

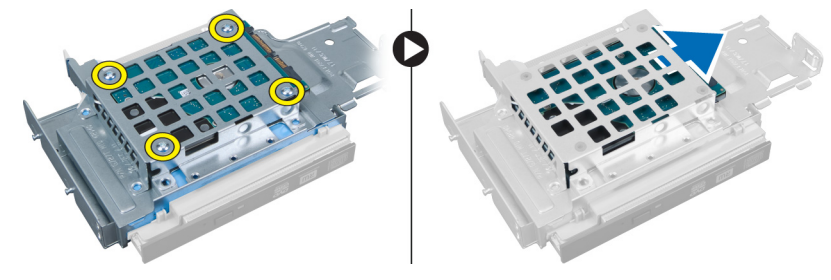

### <span id="page-15-0"></span>Memasang Hard Drive

- 1. Geser hard drive ke dalam braket hard drive.
- 2. Geser hard drive kembali ke dalam sangkar drive.
- 3. Eratkan sekrup yang mengencangkan hard drive ke sangkar drive.
- 4. Pasang sangkar drive.
- 5. Pasang bezel depan.
- 6. Pasang penutup.
- 7. Ikuti prosedur dalam Setelah Mengerjakan Bagian Dalam Komputer Anda.

### Melepaskan Sakelar Intrusi

- 1. Ikuti prosedur dalam Sebelum Mengerjakan Bagian Dalam Komputer Anda.
- 2. Lepaskan:
	- a. penutup
	- b. bezel depan
	- c. sangkar drive
- 3. Tekan klip ke dalam untuk melepaskan dan dengan perlahan tarik kabel dari board sistem.
- 4. Geser sakelar intrusi ke luar dan lepaskan dari chasis.

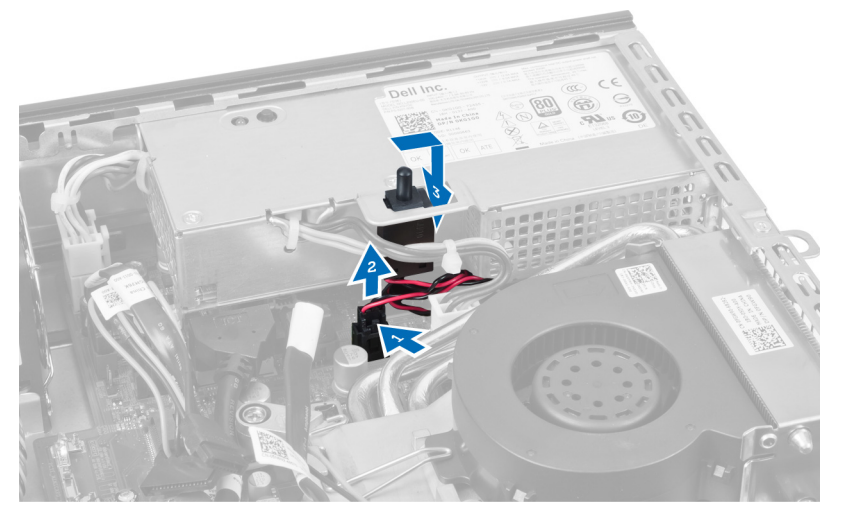

### Memasang Sakelar Intrusi

- 1. Masukkan sakelar intrusi ke dalam braket pada catu daya dan geser untuk mengencangkannya.
- 2. Sambungkan kabel intrusi ke board sistem.
- 3. Pasang sangkar drive.
- 4. Pasang bezel depan.
- 5. Pasang penutup.
- 6. Ikuti prosedur dalam Setelah Mengerjakan Bagian Dalam Komputer Anda.

### <span id="page-16-0"></span>Panduan Modul Memori

Untuk memastikan kinerja komputer secara optimal, ikutilah panduan umum berikut saat mengonfigurasikan memori sistem Anda:

- Modul memori yang berbeda ukuran dapat dicampurkan (misalnya, 2 GB dan 4 GB). Tetapi semua kanal yang telah diisi harus memiliki konfigurasi yang sama.
- Modul memori harus dipasang di awal dengan soket pertama.

Ø

- CATATAN: Soket memori di komputer Anda mungkin mempunyai label yang berbeda bergantung pada konfigurasi perangkat kerasnya. Misalnya, A1, A2, atau 1,2,3. • Jika modul memori peringkat quad dicampur dengan modul peringkat tunggal atau ganda, modul peringkat-quad
- harus dipasang dalam soket dengan tuas pelepas putih.
- Jika modul memori dengan kecepatan berbeda dipasang, modul akan beroperasi pada kecepatan modul memori terpasang yang kecepatannya terendah.

### Melepaskan Memori

- 1. Ikuti prosedur dalam Sebelum Mengerjakan Bagian Dalam Komputer Anda.
- 2. Lepaskan:
	- a. penutup
	- b. bezel depan
	- c. sangkar drive

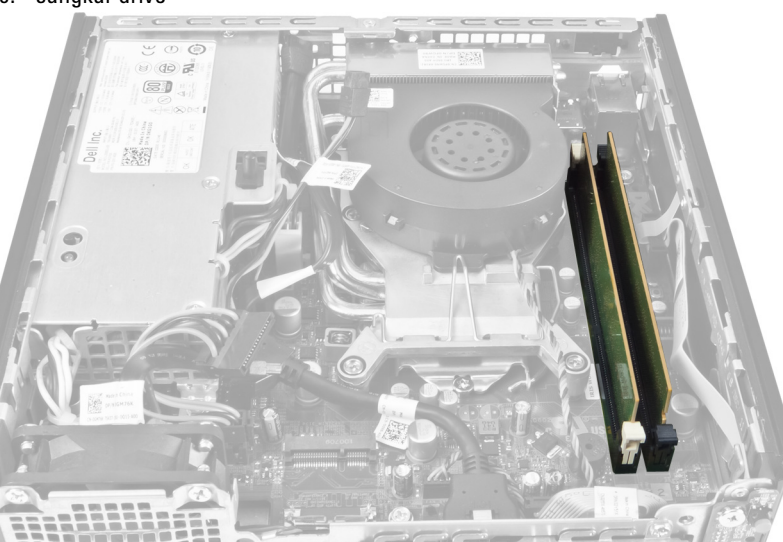

3. Tekan klip penahan memori di masing-masing sisi modul memori, dan angkat modul memori keluar dari konektor di board sistem.

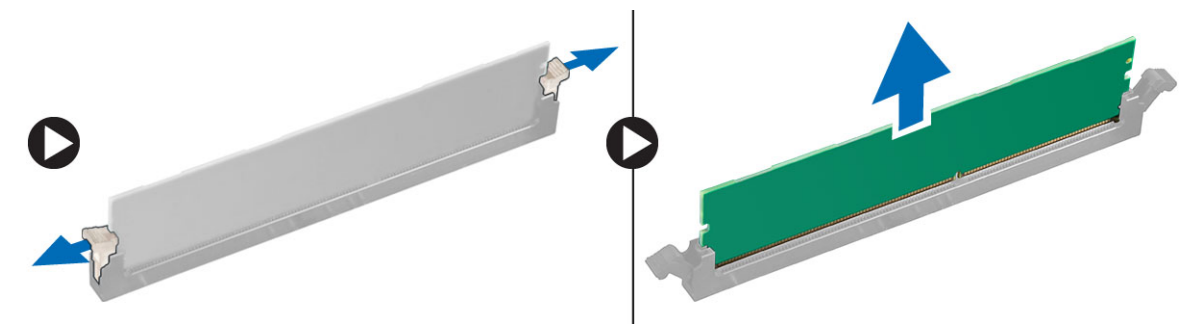

### <span id="page-17-0"></span>Memasang Memori

- 1. Sejajarkan takik pada kartu memori dengan tab pada konektor board sistem.
- 2. Tekan modul memori hingga tab pelepas memantul kembali untuk mengencangkannya pada tempatnya.
- 3. Pasang sangkar drive.
- 4. Pasang bezel depan.
- 5. Pasang penutup.
- 6. Ikuti prosedur dalam Setelah Mengerjakan Bagian Dalam Komputer Anda.

### Melepaskan Baterai Sel Berbentuk Koin

- 1. Ikuti prosedur dalam Sebelum Mengerjakan Bagian Dalam Komputer Anda.
- 2. Lepaskan:
	- a. penutup
	- b. bezel depan
	- c. sangkar drive
	- d. heat sink

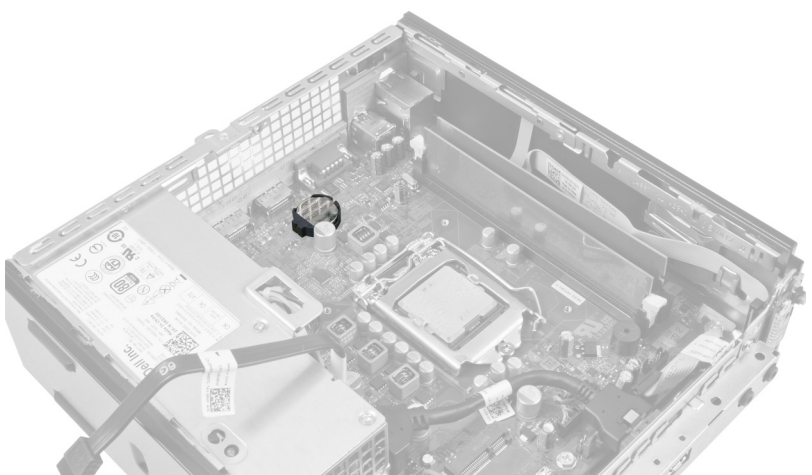

3. Tekan dengan hati-hati kancing pelepas dari baterai. Baterai akan menyembul keluar dari soket, angkat baterai tersebut dari komputer.

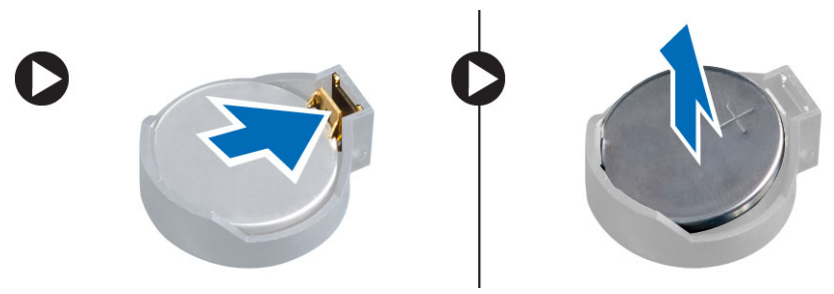

### <span id="page-18-0"></span>Memasang Baterai Sel Berbentuk Koin

- 1. Tempatkan baterai sel berbentuk koin ke dalam slotnya pada board sistem.
- 2. Tekan baterai sel berbentuk koin ke bawah hingga kait pelepas memantul kembali ke tempatnya dan menahannya.
- 3. Pasang heat sink.
- 4. Pasang sangkar drive.
- 5. Pasang bezel depan.
- 6. Pasang penutup.
- 7. Ikuti prosedur dalam Setelah Mengerjakan Bagian Dalam Komputer Anda.

### Melepaskan Kipas Sistem

- 1. Ikuti prosedur dalam Sebelum Mengerjakan Bagian Dalam Komputer Anda.
- 2. Lepaskan:
	- a. penutup
	- b. bezel depan
	- c. sangkar drive

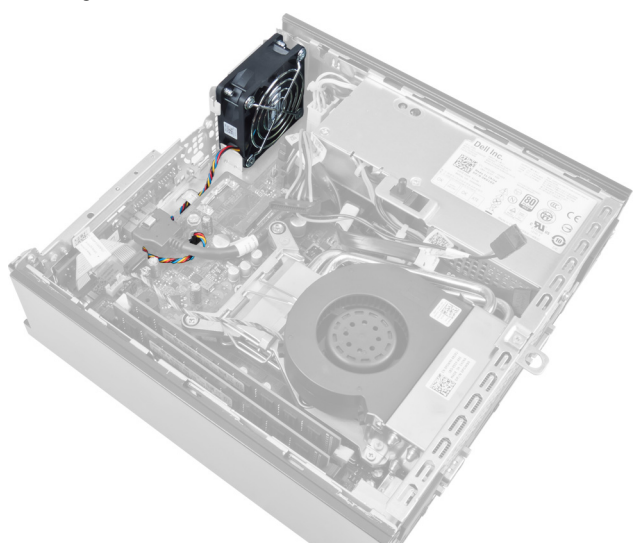

3. Lepaskan sambungan dan uraikan jalinan kabel kipas sistem dari board sistem.

<span id="page-19-0"></span>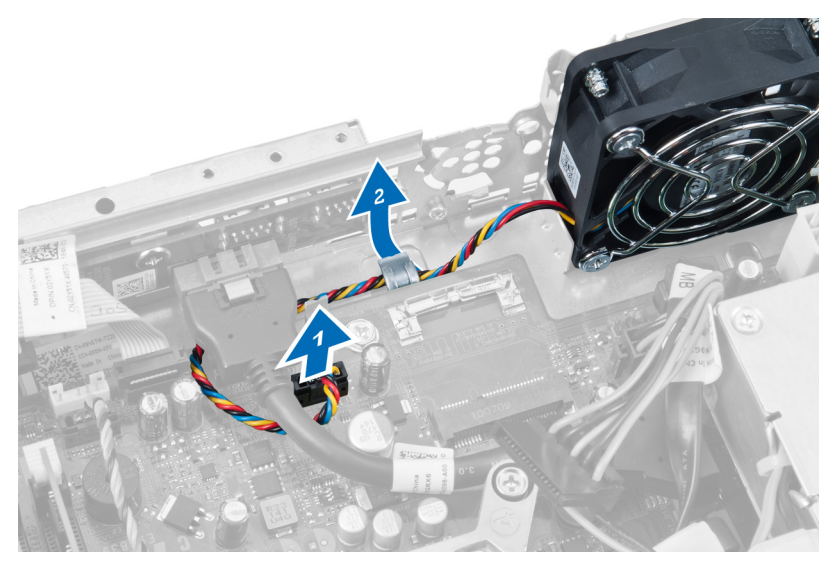

4. Lepaskan sekrup yang menahan board sistem ke chasis.

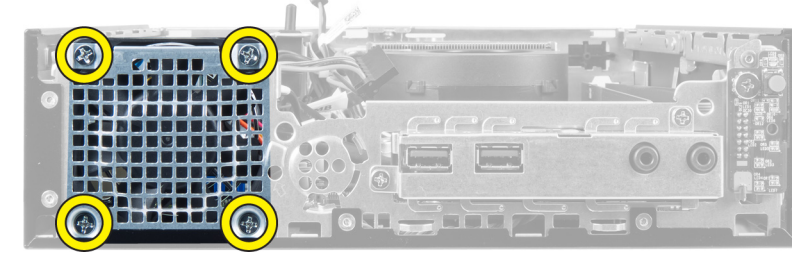

5. Lepaskan kipas dari chasis.

### Memasang Kipas Sistem

- 1. Tempatkan kipas sistem ke dalam chasis.
- 2. Eratkan sekrup yang mengencangkan kipas ke chasis.
- 3. Jalin kabel konektor kipas sistem ke klip chasis.
- 4. Hubungkan kabel kipas sistem pada board sistem.
- 5. Pasang sangkar drive.
- 6. Pasang bezel depan.
- 7. Pasang penutup.
- 8. Ikuti prosedur dalam Setelah Mengerjakan Bagian Dalam Komputer Anda.

### Melepaskan Speaker

- 1. Ikuti prosedur dalam Sebelum Mengerjakan Bagian Dalam Komputer Anda.
- 2. Lepaskan:
	- a. penutup
	- b. bezel depan
	- c. sangkar drive
- 3. Lepaskan kabel speaker dari board sistem.

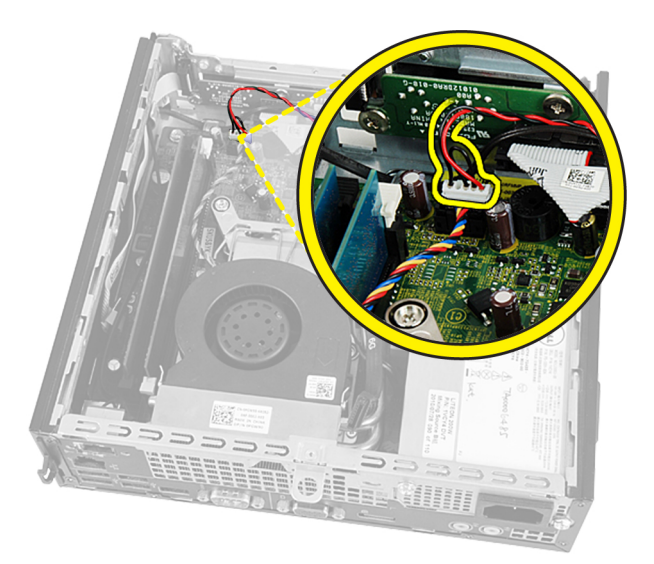

4. Tarik kabel speaker dari bawah kabel kipas sistem dan antena Wireless Local Area Network (WLAN) (jika dipasang).

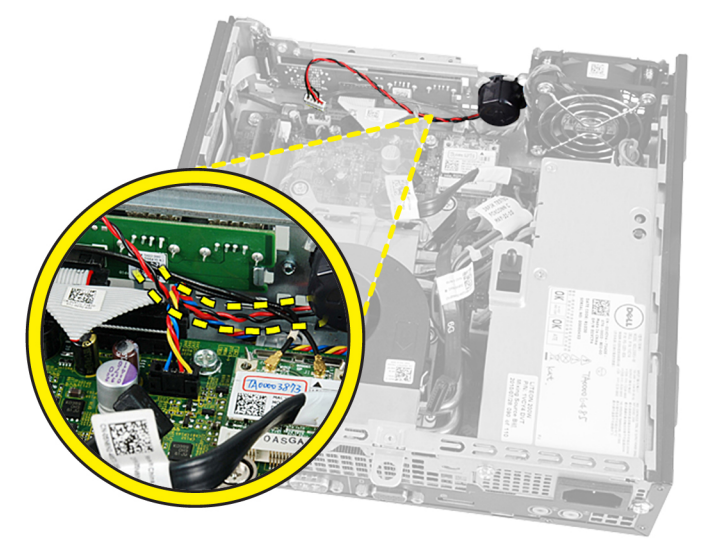

5. Lepaskan kancing dan putar speaker.

<span id="page-21-0"></span>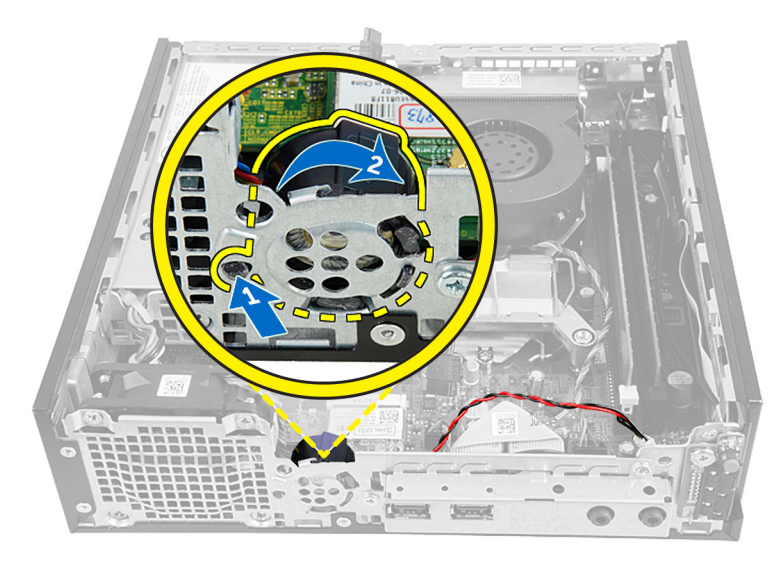

6. Lepaskan speaker dari chasis.

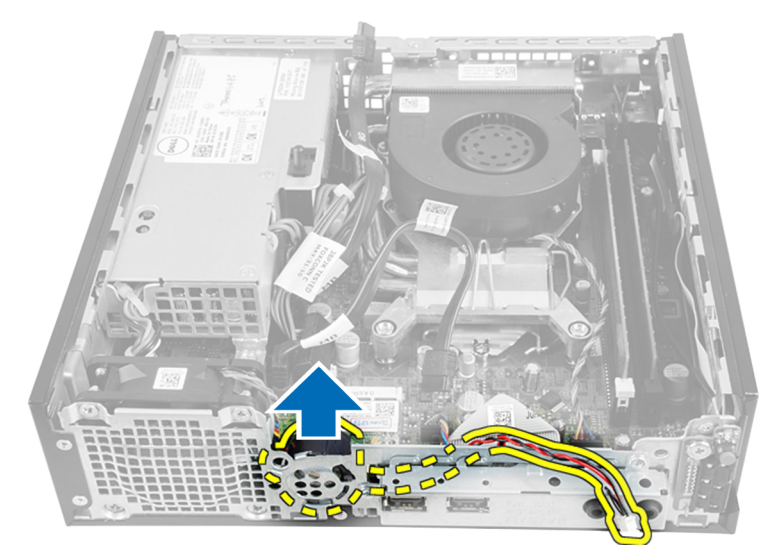

### Memasang Speaker Internal

- 1. Tempatkan speaker di lokasi yang benar di ujung belakang chasis.
- 2. Putar hingga kancingnya dikencangkan ditempatnya.
- 3. Rutekan kabel speaker di bawah kabel kipas sistem dan antena Wireless Local Area Network (WLAN) (jika dipasang).
- 4. Sambungkan kabel speaker ke board sistem.
- 5. Pasang sangkar drive.
- 6. Pasang bezel depan.
- 7. Pasang penutup.
- 8. Ikuti prosedur dalam Setelah Mengerjakan Bagian Dalam Komputer Anda.

### <span id="page-22-0"></span>Melepaskan Sakelar Daya

- 1. Ikuti prosedur dalam Sebelum Mengerjakan Bagian Dalam Komputer Anda.
- 2. Lepaskan:
	- a. penutup
	- b. bezel depan
	- c. sangkar drive

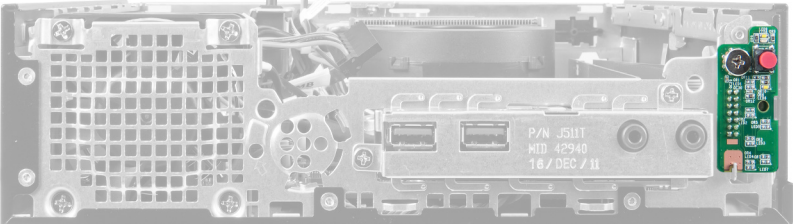

3. Lepaskan sambungan kabel sakelar daya dari chasis.

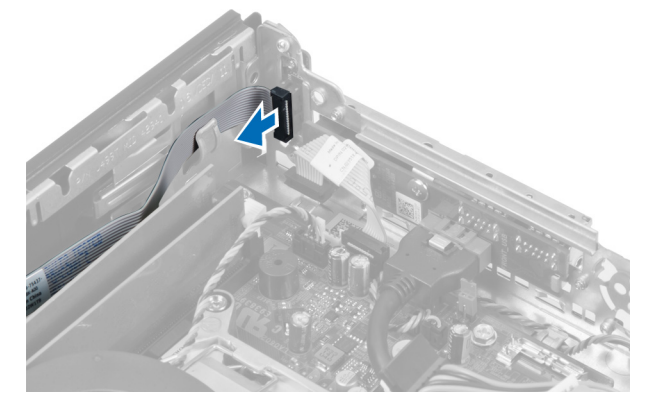

4. Lepaskan sekrup dan tarik board sistem keluar dari komputer.

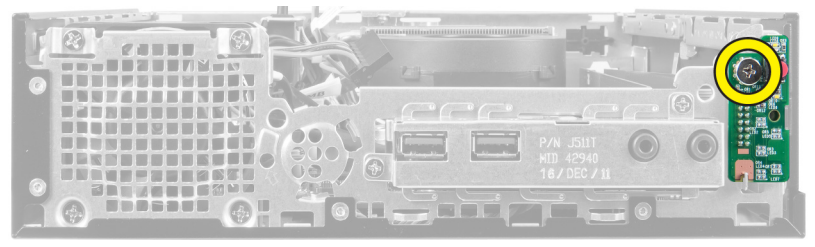

### Memasang Sakelar Daya

- 1. Geser sakelar daya melalui bagian depan komputer kencangkan sekrupnya.
- 2. Sambungkan kabel sakelar daya ke chasis.
- 3. Pasang sangkar drive.
- 4. Pasang bezel depan.
- 5. Pasang penutup.
- 6. Ikuti prosedur dalam Setelah Mengerjakan Bagian Dalam Komputer Anda.

### <span id="page-23-0"></span>Melepaskan Panel Input/Output (I/O)

- 1. Ikuti prosedur dalam Sebelum Mengerjakan Bagian Dalam Komputer Anda.
- 2. Lepaskan:
	- a. penutup
	- b. bezel depan
	- c. sangkar drive
- 3. Lepaskan kabel daya dan kabel I/O dari klip chasis.

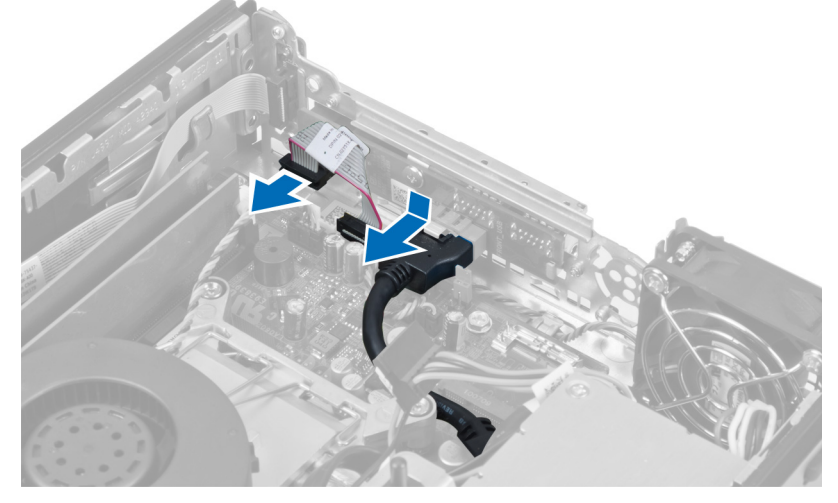

4. Lepaskan sekrup yang mengencangkan panel I/O ke komputer.

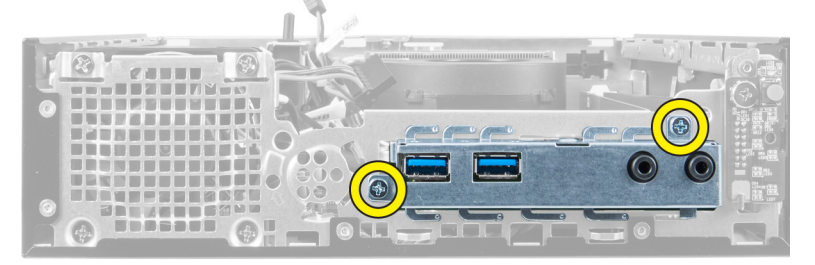

5. Geser panel I/O ke arah kiri komputer untuk melepaskannya dan tarik panel I/O bersama kabelnya keluar dari komputer.

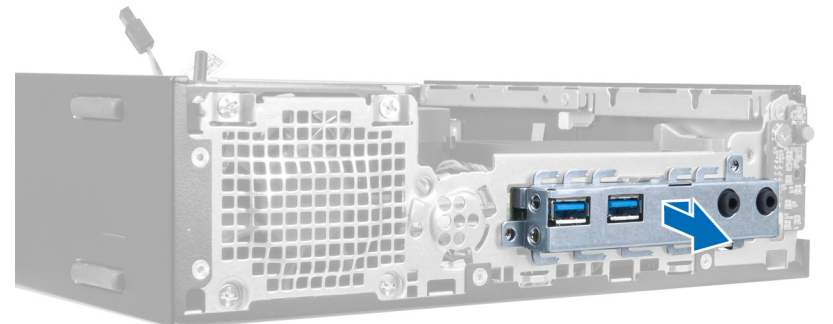

6. Lepaskan sekrup yang mengencangkan kipas I/O ke bingkai.

<span id="page-24-0"></span>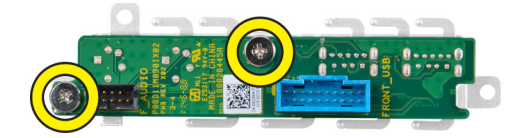

### Memasang Panel Input/Output (I/O)

- 1. Sejajarkan panel Input/Output dengan bingkai Input/Output dan kencangkan sekrup untuk menahan panel Input/ Output tersebut.
- 2. Masukkan panel Input/Output ke dalam slot pada bagian depan chasis.
- 3. Gunakan obeng untuk mengencangkan sekrup yang menahan panel Input/Output ke komputer.
- 4. Sambungkan kabel data panel Input/Output ke board sistem.
- 5. Pasang sangkar drive.
- 6. Pasang bezel depan.
- 7. Pasang penutup.
- 8. Ikuti prosedur dalam Setelah Mengerjakan Bagian Dalam Komputer Anda.

### Melepaskan Unit Catu Daya

- 1. Ikuti prosedur dalam Sebelum Mengerjakan Bagian Dalam Komputer Anda.
- 2. Lepaskan:
	- a. penutup
	- b. bezel depan
	- c. sangkar drive
	- d. sakelar intrusi
	- e. heat sink
- 3. Putuskan sambungan kabel daya dari board sistem.

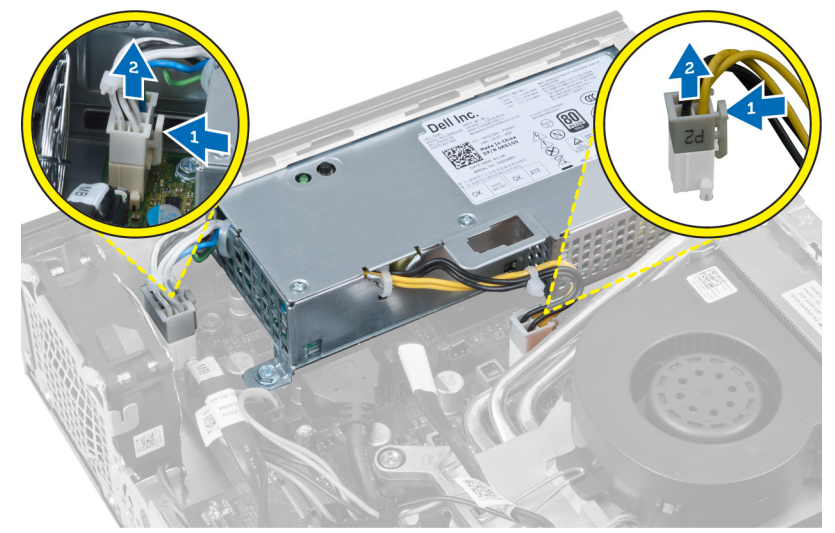

4. Lepaskan sekrup yang mengencangkan catu daya ke board sistem.

<span id="page-25-0"></span>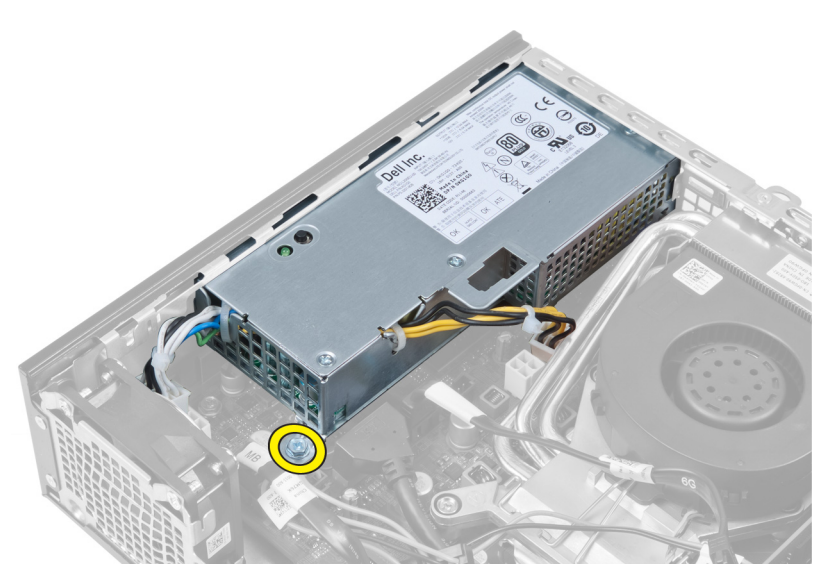

5. Lepaskan sekrup yang mengencangkan catu daya ke chasis.

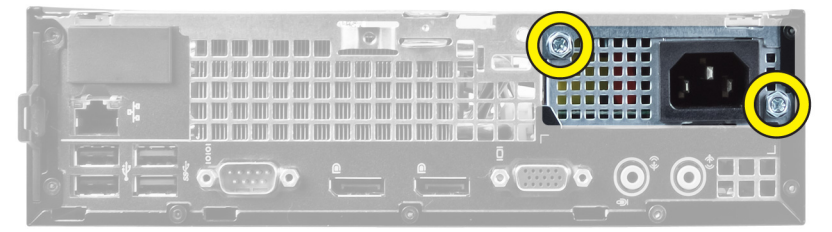

6. Geser catu daya ke arah dalam dan angkat unit catu daya keluar dari komputer.

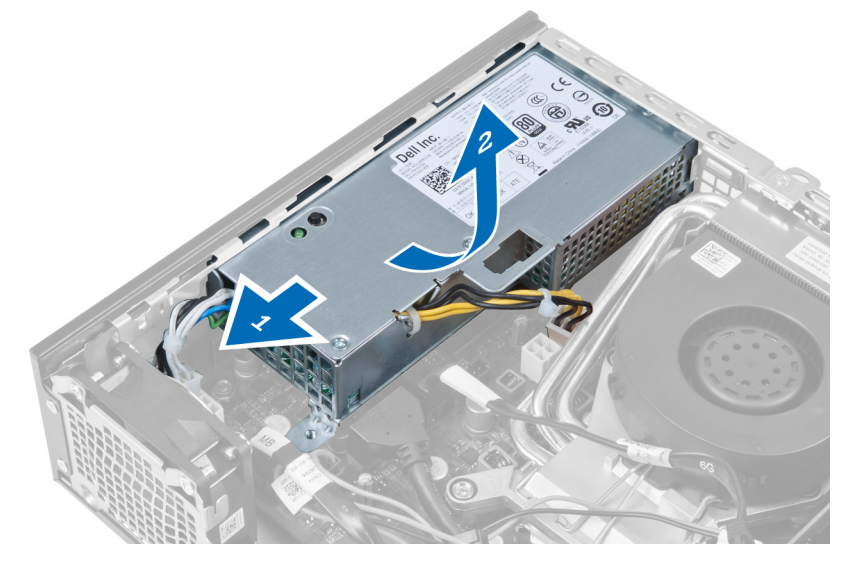

### Memasang Unit Catu Daya

- 1. Tempatkan catu daya dalam chasis dan geser ke luar untuk mengencangkannya.
- 2. Eratkan sekrup yang mengencangkan catu daya ke bagian belakang komputer.
- 3. Eratkan sekrup yang mengencangkan catu daya ke chasis.
- <span id="page-26-0"></span>4. Sambungkan kabel ke board sistem.
- 5. Pasang heat sink.
- 6. Pasang sakelar intrusi.
- 7. Pasang sangkar drive.
- 8. Pasang bezel depan.
- 9. Pasang penutup.
- 10. Ikuti prosedur dalam Setelah Mengerjakan Bagian Dalam Komputer Anda.

### Melepaskan Heat Sink

- 1. Ikuti prosedur dalam Sebelum Mengerjakan Bagian Dalam Komputer Anda.
- 2. Lepaskan:
	- a. penutup
	- b. bezel depan
	- c. sangkar drive

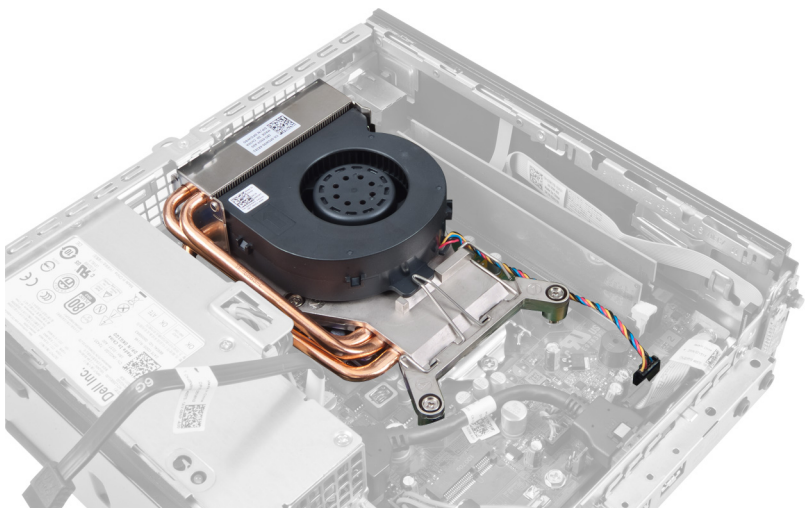

3. Putuskan sambungan heat sink/kabel unit kipas dari board sistem.

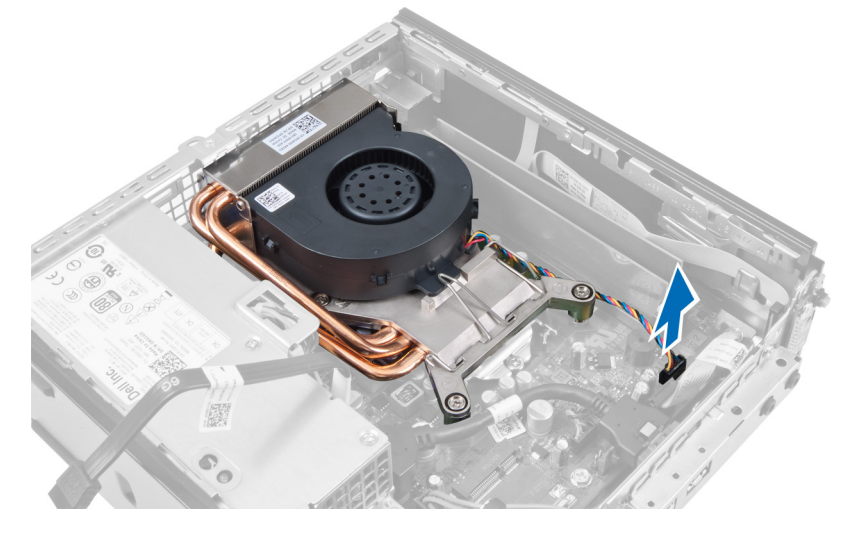

4. Tekan tuas pelepas ke bawah dan keluar untuk melepaskan kait penahan.

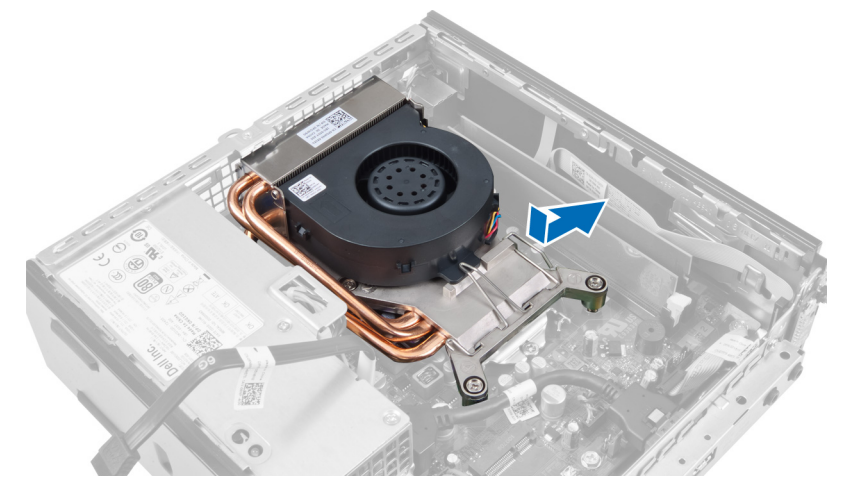

5. Angkat bagian atas dari heat sink/unit kipas.

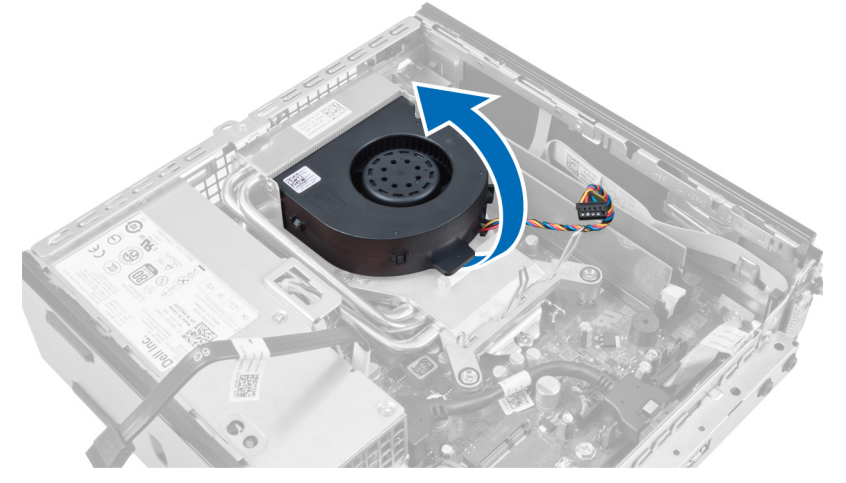

6. Longgarkan sekrup penahan yang mengencangkan heat sink/unit kipas ke board sistem.

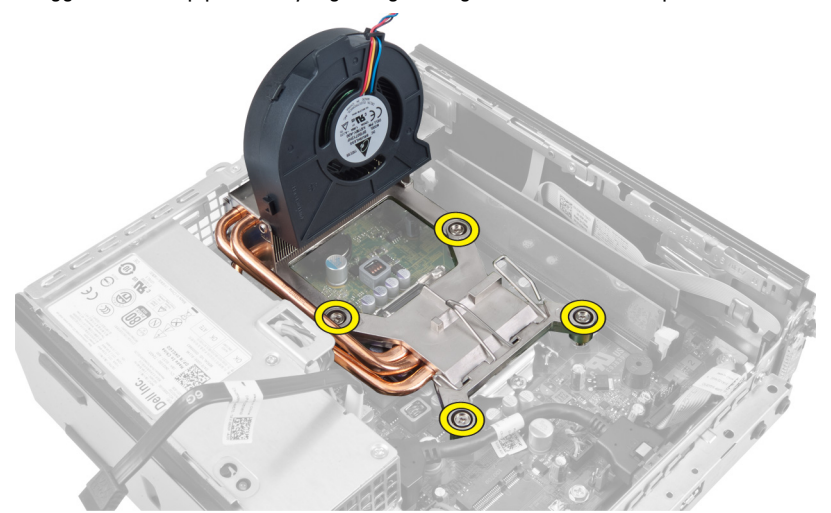

7. Angkat heat sink/unit kipas, dan melepaskannya dari komputer.

<span id="page-28-0"></span>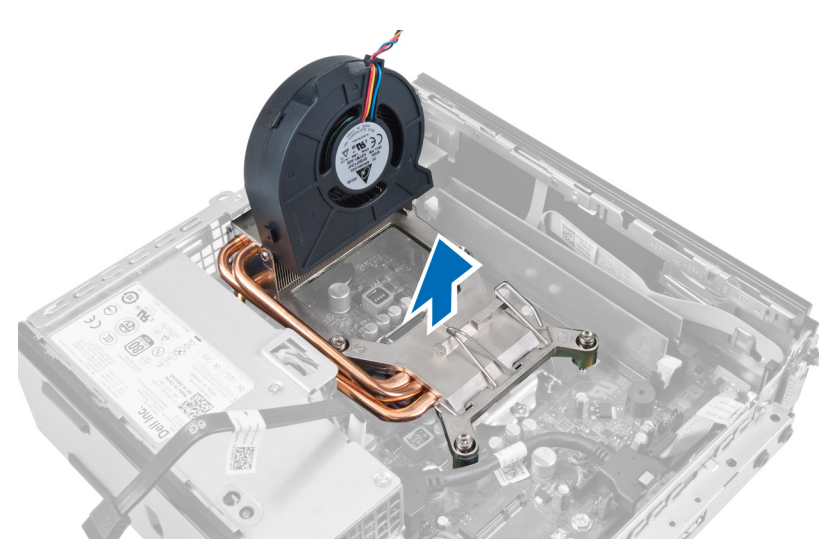

Tempatkan unit dengan kipas menghadap ke bawah, dan dengan gemuk termal menghadap ke atas.

### Memasang Heat Sink

- 1. Tempatkan heat sink ke dalam chasis.
- 2. Eratkan sekrup penahan untuk mengencangkan heat sink ke board sistem.
- 3. Tekan tuas pelepas ke bawah dan ke dalam untuk mengencangkan kait penahan kipas.
- 4. Sambungkan kabel heat sink ke board sistem.
- 5. Pasang sangkar drive.
- 6. Pasang bezel depan.
- 7. Pasang penutup.
- 8. Ikuti prosedur dalam Setelah Mengerjakan Bagian Dalam Komputer Anda.

### Melepaskan Prosesor

- 1. Ikuti prosedur dalam Sebelum Mengerjakan Bagian Dalam Komputer Anda.
- 2. Lepaskan:
	- a. penutup
	- b. bezel depan
	- c. sangkar drive
	- d. heat sink
- 3. Tekan tuas pelepas ke bawah dan gerakkan ke luar untuk melepaskannya dari kait penahan yang mengencangkannya. Angkat penutup prosesor dan lepaskan prosesor dari soketnya.

<span id="page-29-0"></span>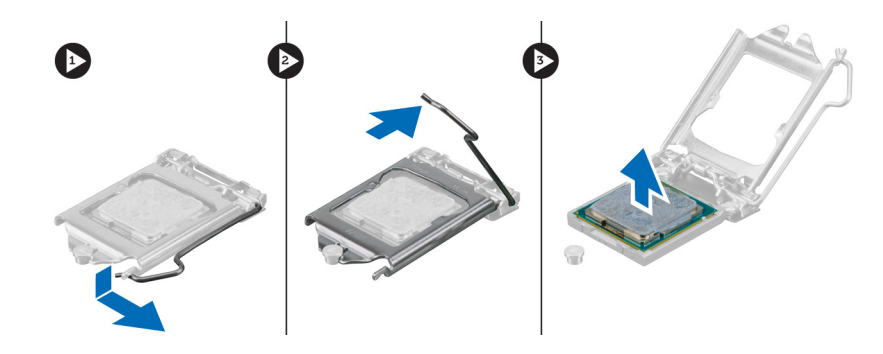

### Memasang Prosesor

- 1. Masukkan prosesor ke dalam soket prosesor. Pastikan prosesor didudukkan dengan benar.
- 2. Tekan tuas pelepas ke bawah dan pindahkan ke dalam untuk mengencangkannya dengan kait penahan.
- 3. Pasang heat sink.
- 4. Pasang sangkar drive.
- 5. Pasang bezel depan.
- 6. Pasang penutup.
- 7. Ikuti prosedur dalam Setelah Mengerjakan Bagian Dalam Komputer Anda.

### Melepaskan Board Sistem

- 1. Ikuti prosedur dalam Sebelum Mengerjakan Bagian Dalam Komputer Anda.
- 2. Lepaskan:
	- a. penutup
	- b. bezel depan
	- c. sangkar drive
	- d. kipas sistem
	- e. catu daya
	- f. heat sink
	- g. prosesor
	- h. memori
	- i. panel input/output
	- j. Kartu WLAN
	- k. speaker
- 3. Putuskan sambungan semua kabel yang tersambung ke chasis.

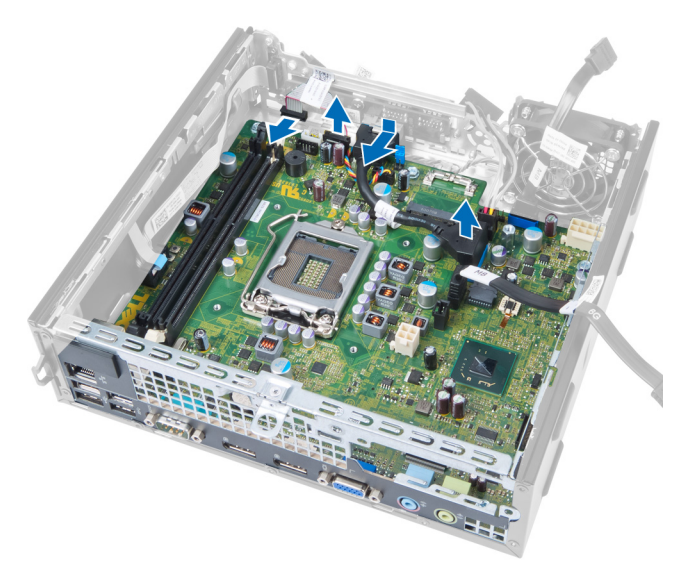

4. Lepaskan semua kabel yang tersambung ke board sistem.

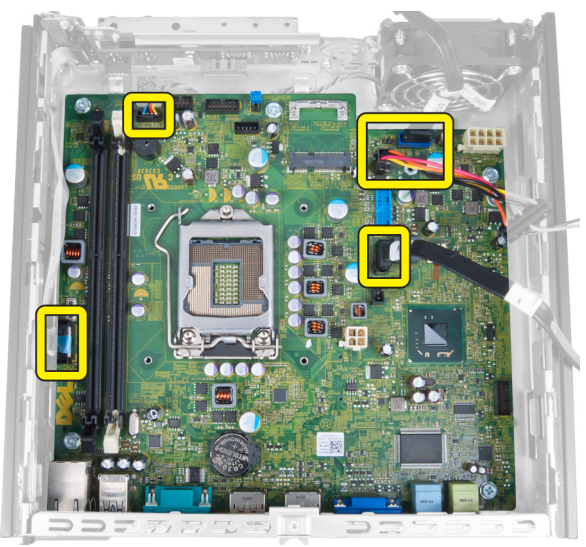

5. Lepaskan sekrup yang mengencangkan board sistem ke chasis.

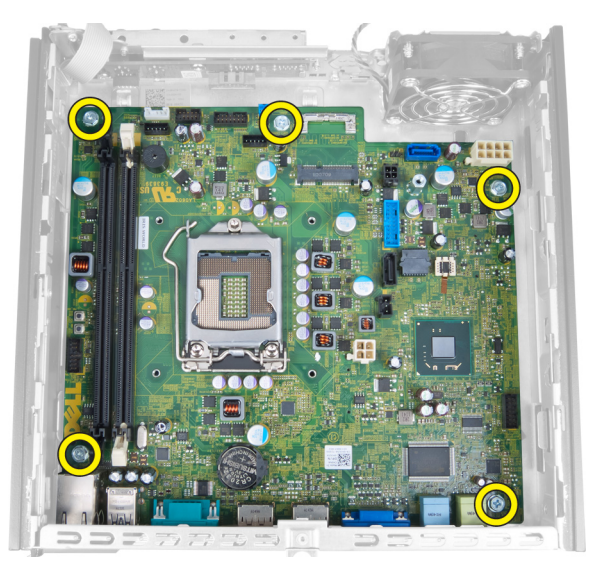

6. Lepaskan sekrup segi enam 7-mm dari board sistem.

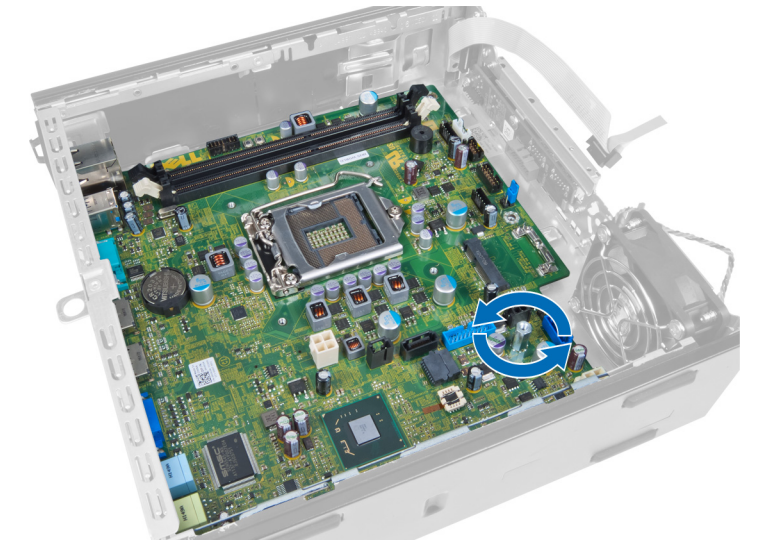

7. Geser board sistem ke arah bagian depan komputer dan lepaskan.

<span id="page-32-0"></span>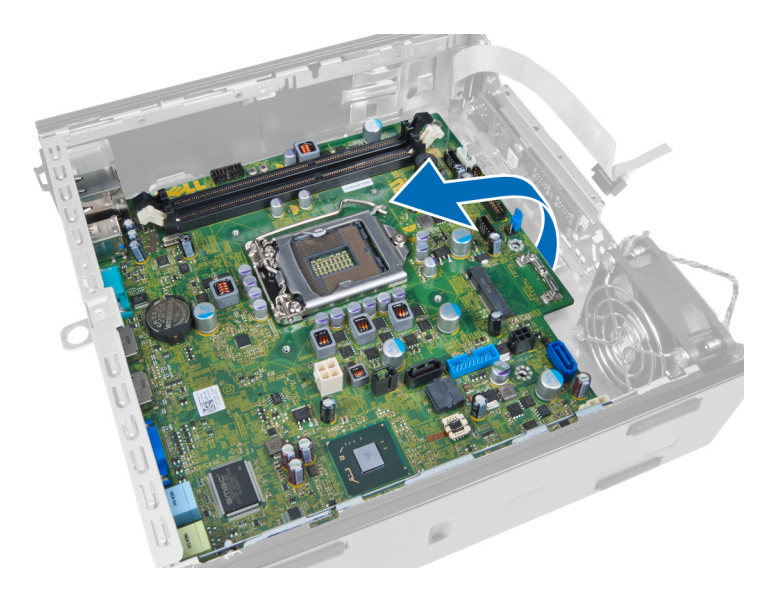

### Tata Letak Board Sistem

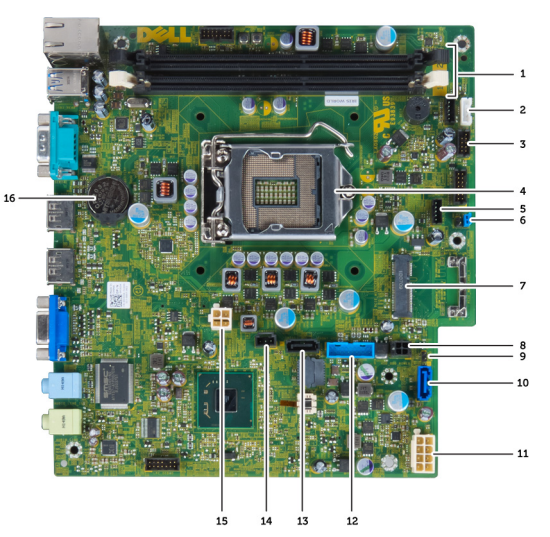

Citra berikut ini menampilkan tata letak board sistem.

- 1. konektor modul memori 2. kabel speaker internal
- 3. konektor audio USB 4. konektor kipas CPU
- 
- 7. jumper kata sandi 8. kartu mini PCIe
- 
- 11. konektor SATA 0 12. kabel catu daya
- 13. Konektor USB\_Depan 13. konektor SATA 1
- 
- 17. baterai sel berbentuk koin
- 
- 
- 5. prosesor 6. konektor kipas sistem
	-
- 9. kabel daya HDD\_ODD 10. jumper reset jam waktu sebenarnya
	-
	-
- 15. Konektor intruder 16. konektor daya 12 V

### <span id="page-33-0"></span>Memasang Board Sistem

- 1. Sejajarkan board sistem ke konektor port dan tempatkan board sistem pada komputer.
- 2. Eratkan sekrup yang mengencangkan board sistem ke chasis.
- 3. Sambungkan semua kabel ke board sistem.
- 4. Pasang speaker.
- 5. Pasang Kartu WLAN.
- 6. Pasang panel Input/Output depan.
- 7. Pasang memori.
- 8. Pasang prosesor.
- 9. Pasang heat sink.
- 10. Pasang catu daya.
- 11. Pasang kipas sistem.
- 12. Pasang sangkar drive.
- 13. Pasang bezel depan.
- 14. Pasang penutup.
- 15. Ikuti prosedur dalam Setelah Mengerjakan Bagian Dalam Komputer Anda.

## <span id="page-34-0"></span>Pengaturan Sistem

Pengaturan Sistem memungkinkan Anda untuk mengelola perangkat keras komputer dan menetapkan opsi tingkat-BIOS. Dari Pengaturan Sistem, Anda dapat:

- Mengubah pengaturan NVRAM setelah Anda menambahkan atau menghapus perangkat keras.
- Melihat konfigurasi perangkat keras sistem
- Mengaktifkan atau menonaktifkan perangkat terintegrasi
- Menetapkan ambang performa dan pengelolaan daya
- Mengelola keamanan komputer

### Urutan Booting

Urutan Booting memungkinkan Anda untuk mmelewati urutan perangkat booting yang telah ditentukan Pengaturan Sistem dan melakukan booting secara langsung dari perangkat tertentu (misalnya: drive optis atau hard disk). Selama Power-on Self Test (POST), ketika logo Dell muncul, Anda dapat:

- Mengakses Pengaturan Sistem dengan menekan tombol <F2>
- Memunculkan menu booting satu kali dengan menekan tombol <F12>

Menu booting satu-kali menampilkan perangkat yang akan melakukab booting termasuk opsi diagnostik. Opsi menu booting adalah:

- Lepaskan Drive (jika Anda)
- Drive STXXXX

**CATATAN: XXX menyatakan nomor drive SATA.** 

- Drive Optis
- Diagnostik

CATATAN: Memilih Diagnostik, akan menampilkan layar diagnostik ePSA.

Layar urutan booting juga menampilkan opsi untuk mengakses layar Pengaturan Sistem.

### Tombol Navigasi

Tabel berikut menampilkan tombol navigasi pengaturan sistem.

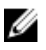

CATATAN: Untuk kebanyakan opsi pengaturan sistem, perubahan yang Anda buat akan disimpan namun tidak akan diterapkan hingga Anda menyalakan ulang sistem Anda.

#### <span id="page-35-0"></span>Tabel 1. Tombol Navigasi

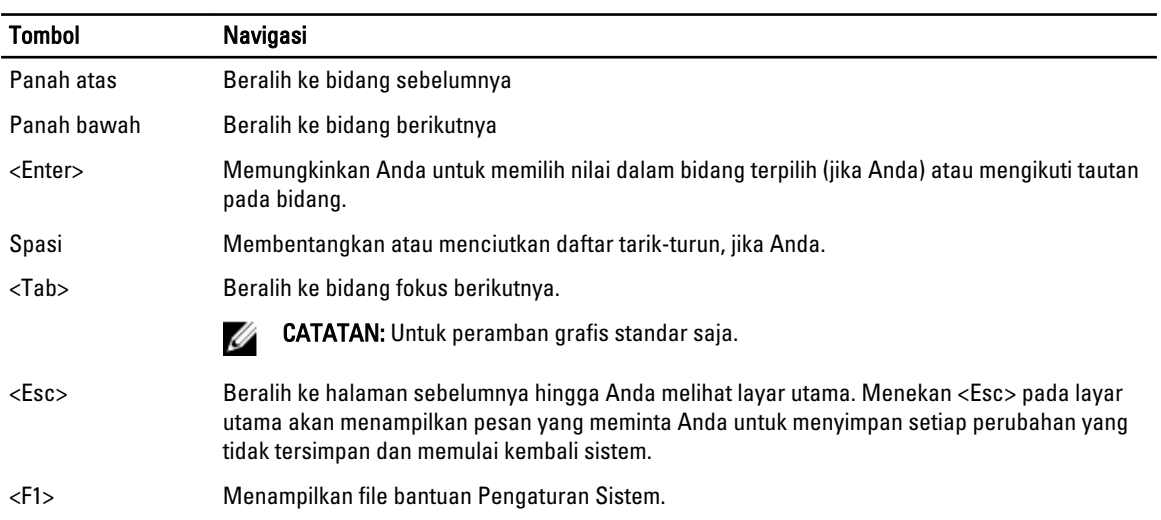

### Opsi System Setup (Pengaturan Sistem)

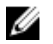

CATATAN: Bergantung pada komputer dan perangkat yang dipasangnya, komponen yang tercantum pada bagian ini dapat muncul atau juga tidak

#### Tabel 2. Umum

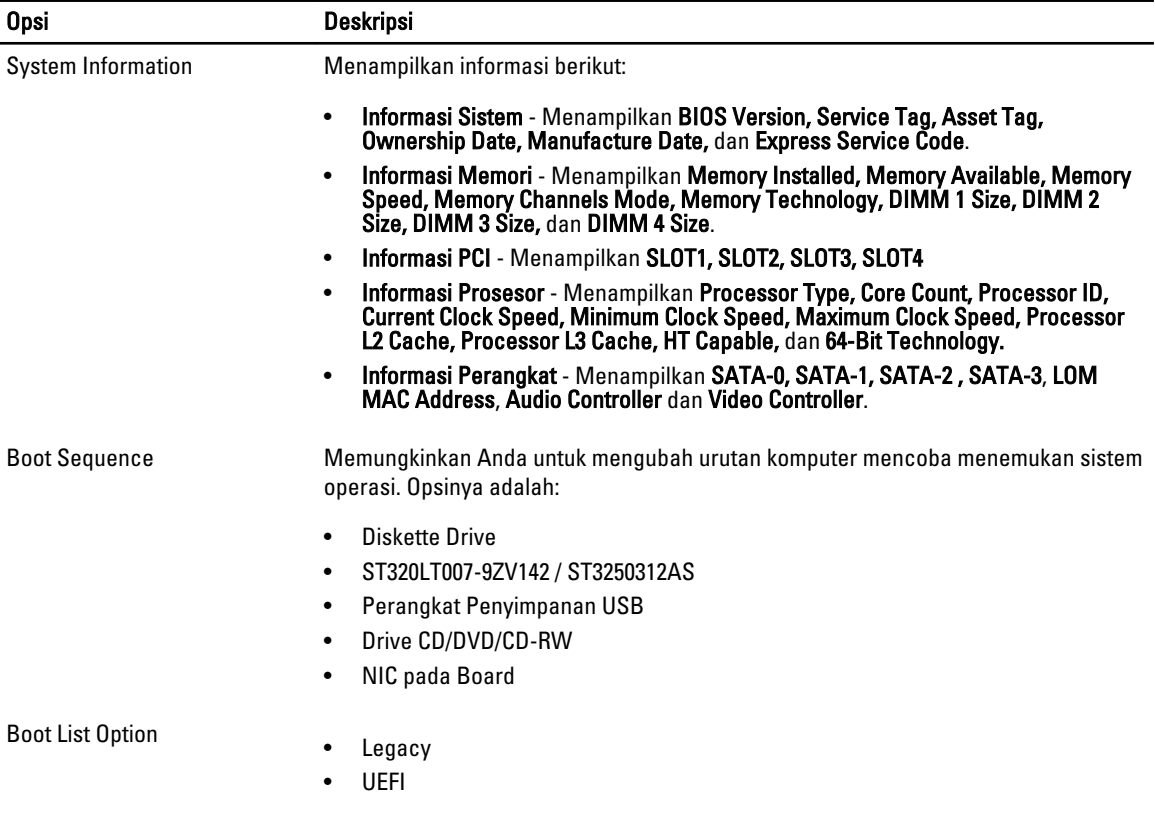

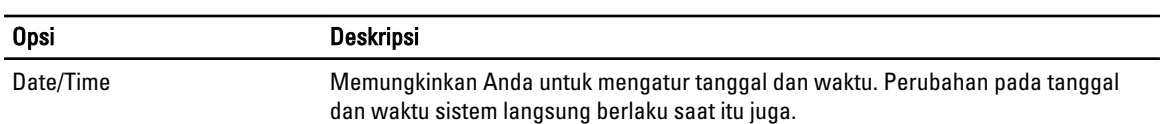

#### Tabel 3. Konfigurasi Sistem

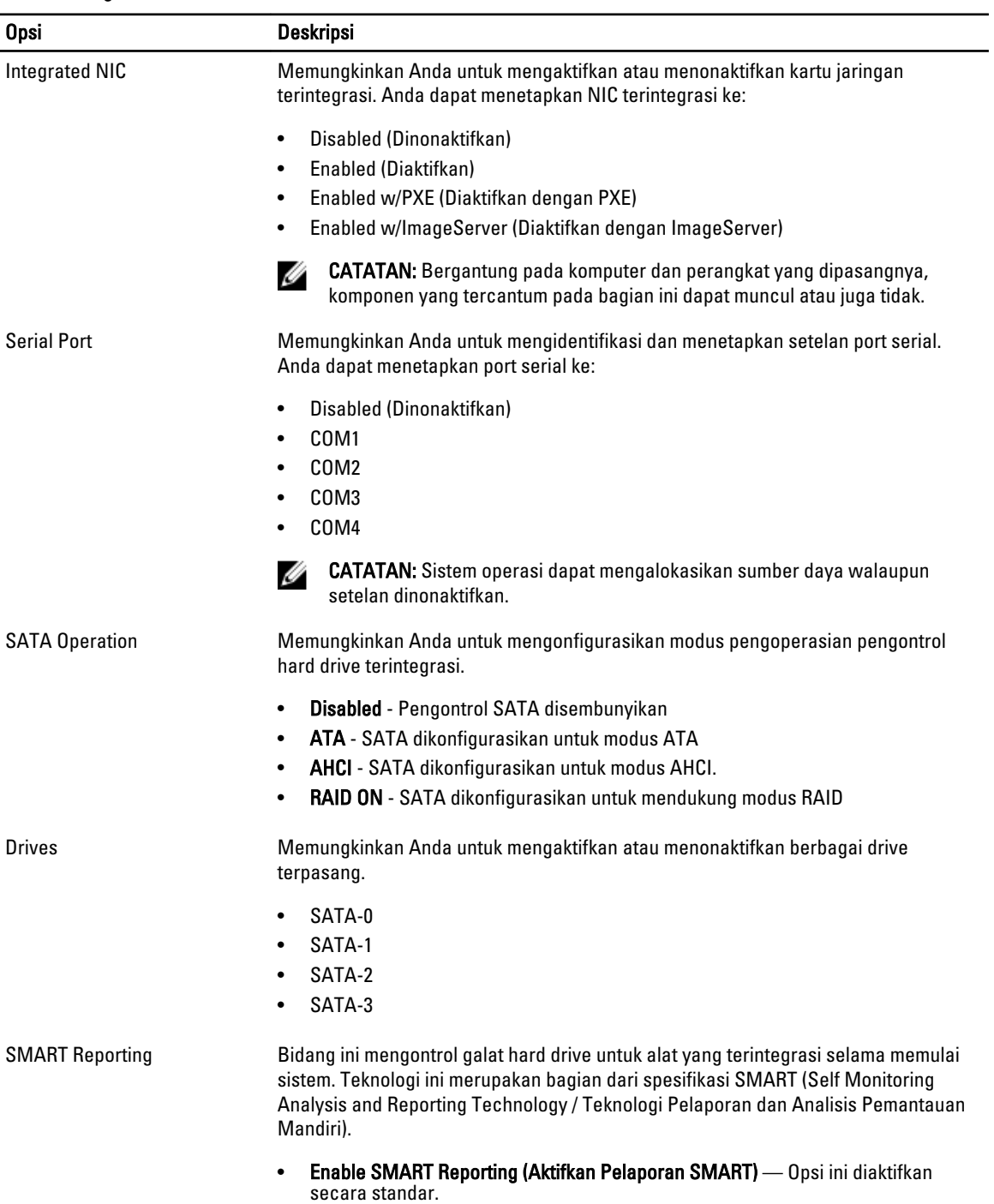

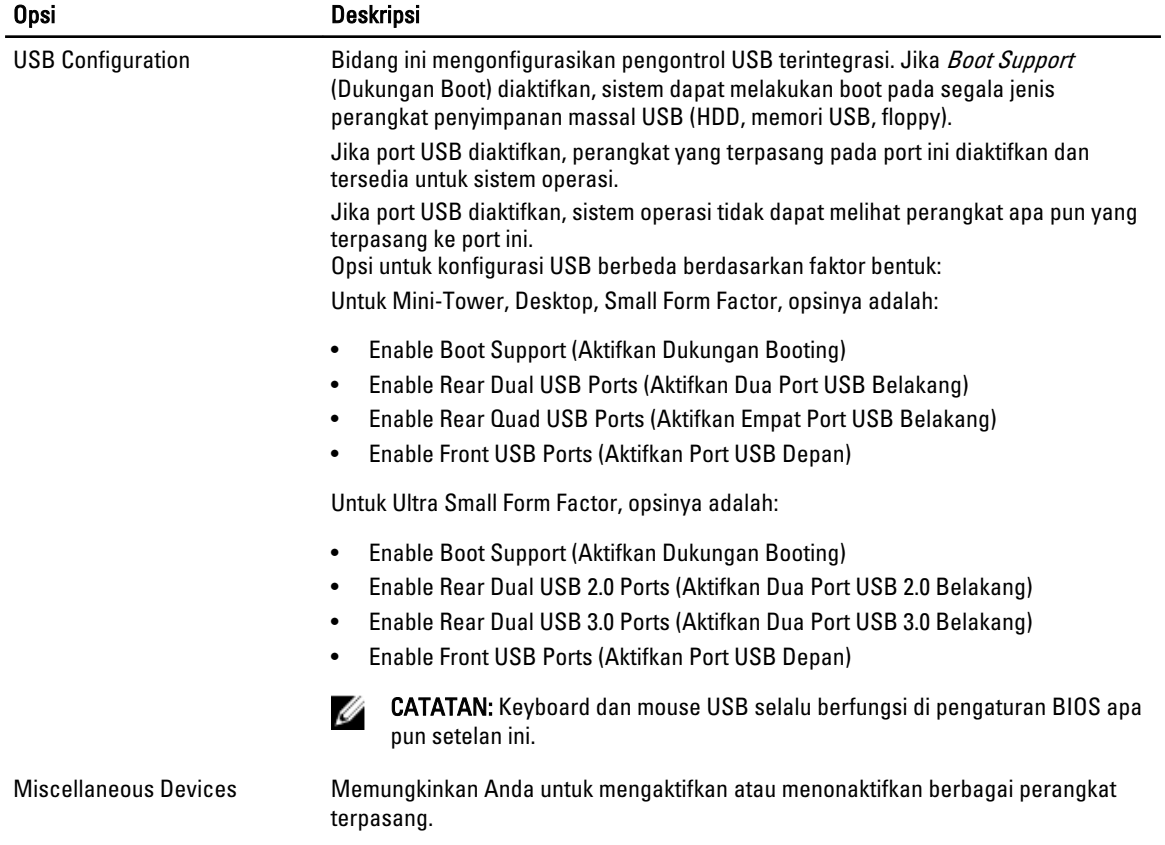

• Enable PCI Slot - (Aktifkan Slot PCI) Opsi ini diaktifkan secara bawaan.

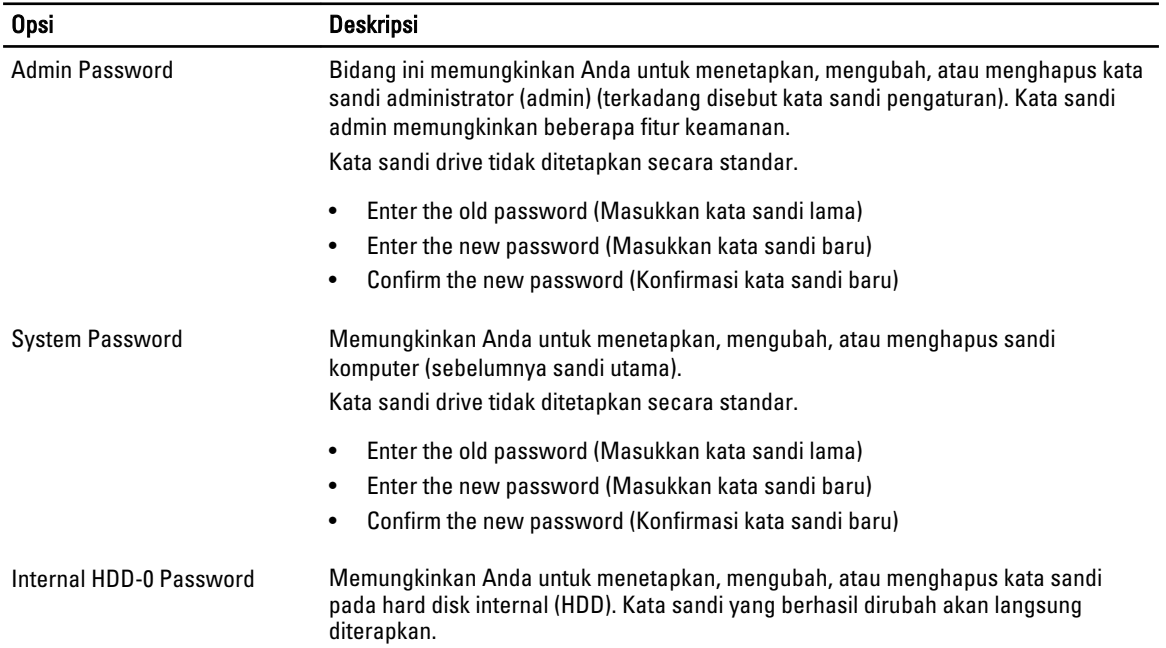

#### Tabel 4. Security (Keamanan)

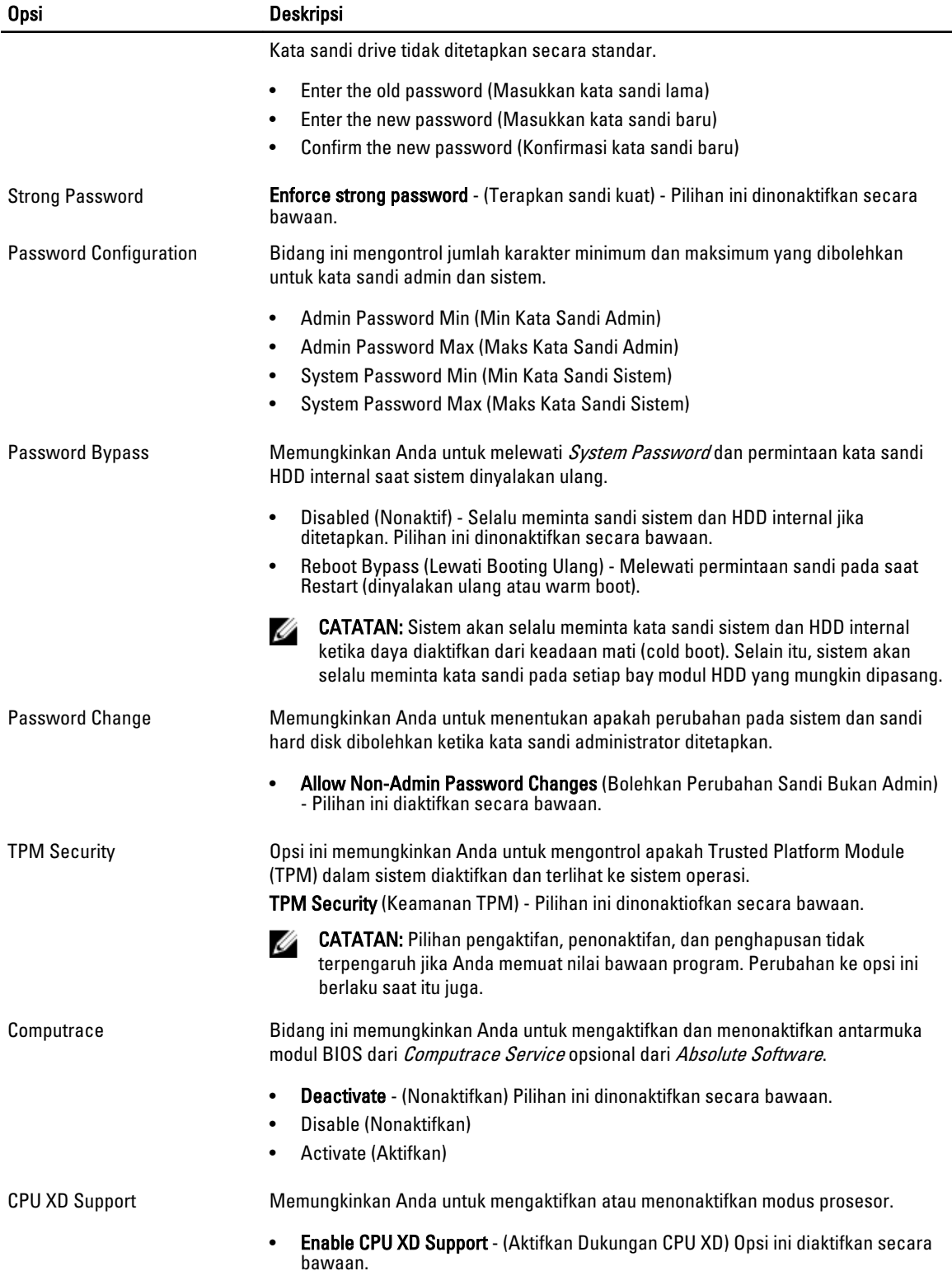

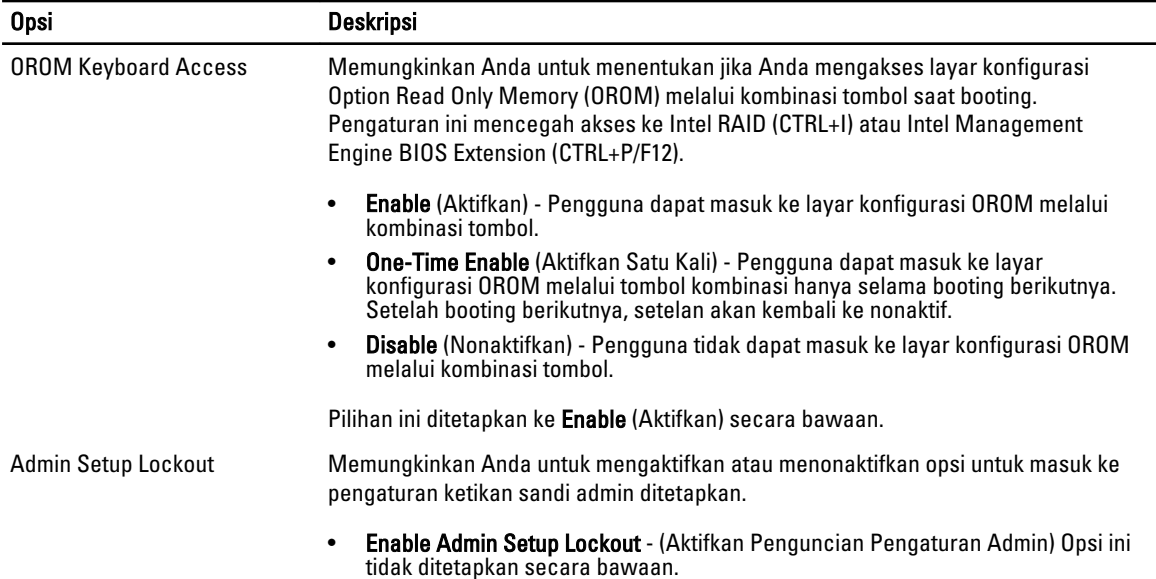

#### Tabel 5. Secure Boot

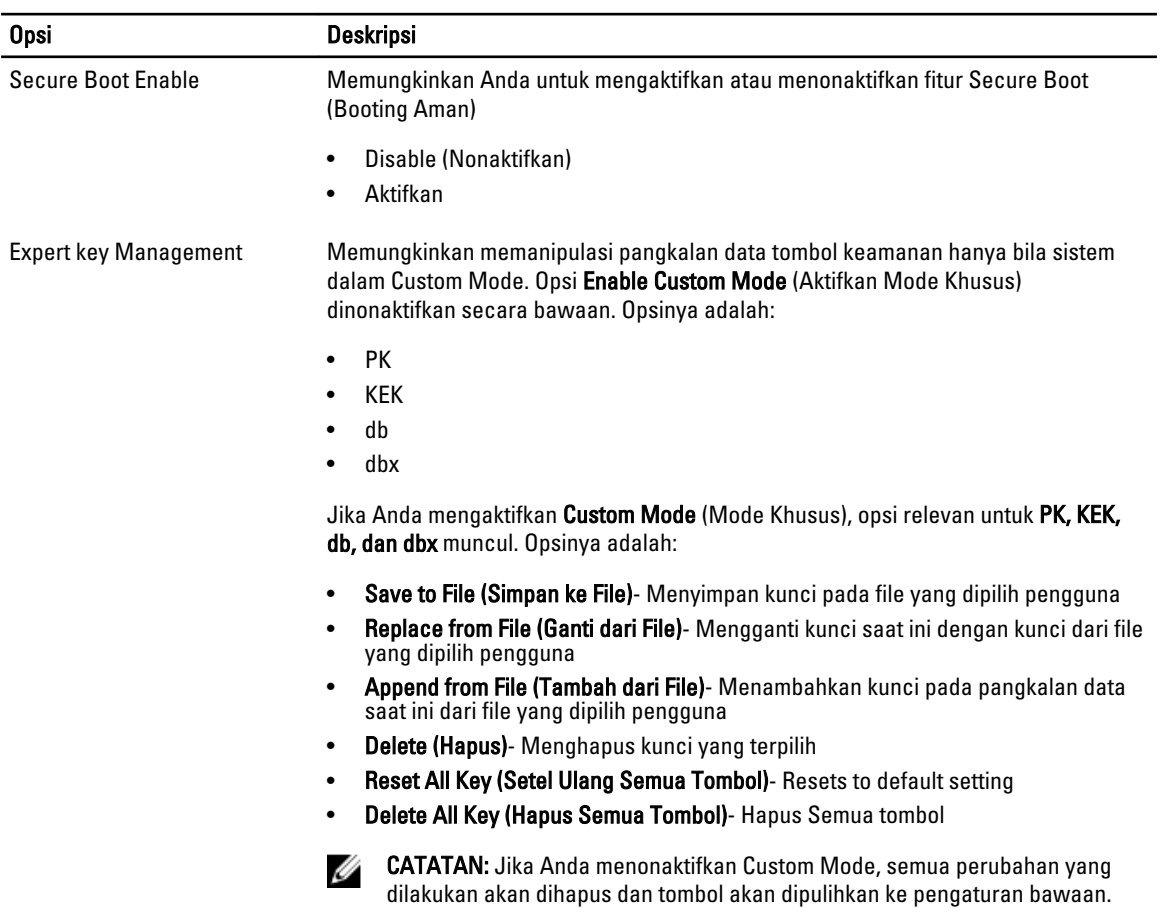

#### Tabel 6. Performance (Performa)

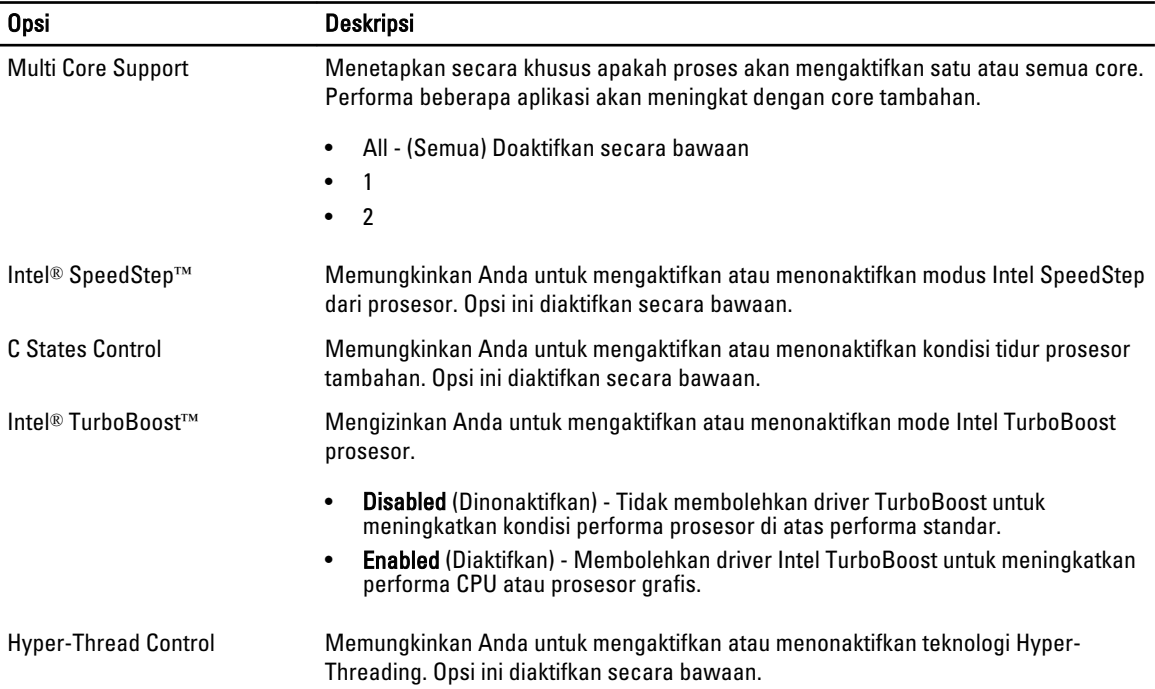

#### Tabel 7. Pengelolaan Daya

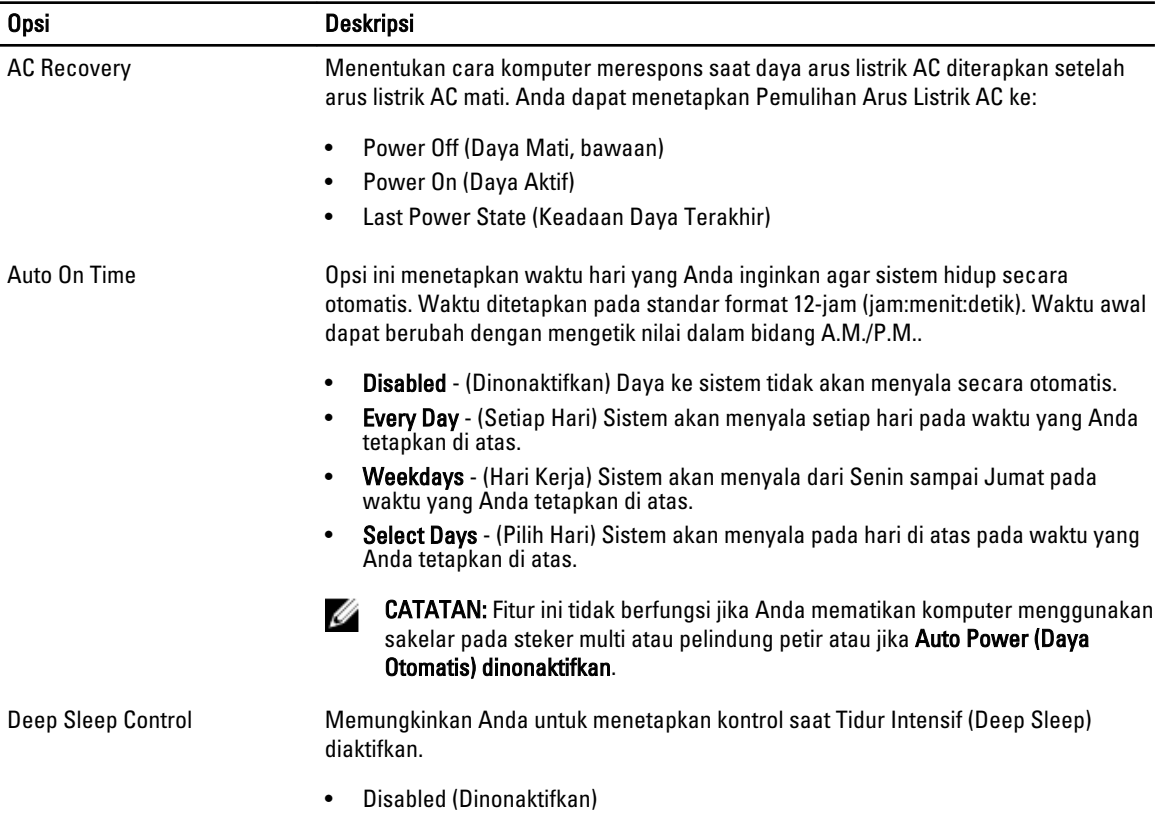

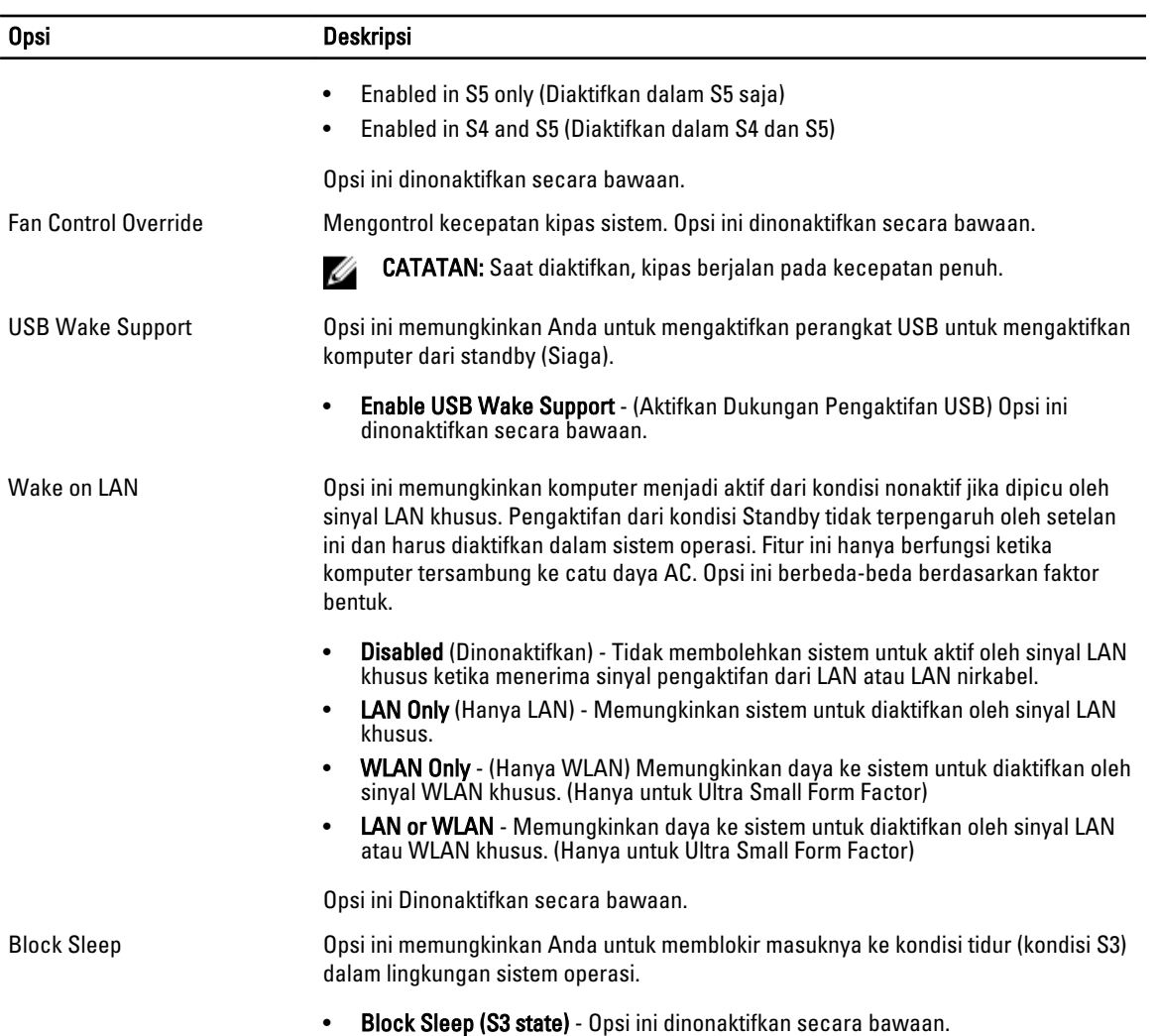

#### Tabel 8. POST Behavior

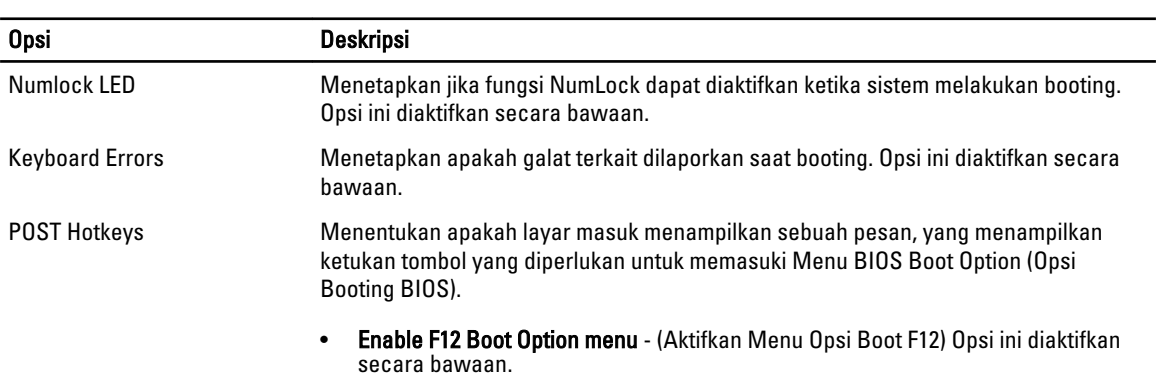

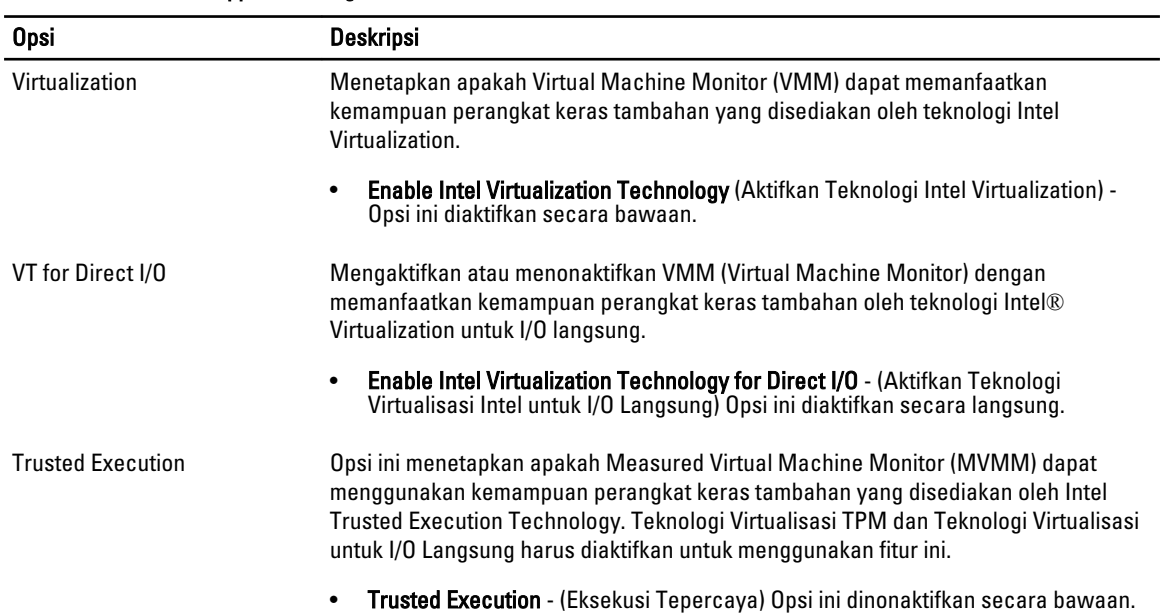

#### Tabel 9. Virtualization Support (Dukungan Virtualisasi)

#### Tabel 10. Maintenance (Pemeliharaan)

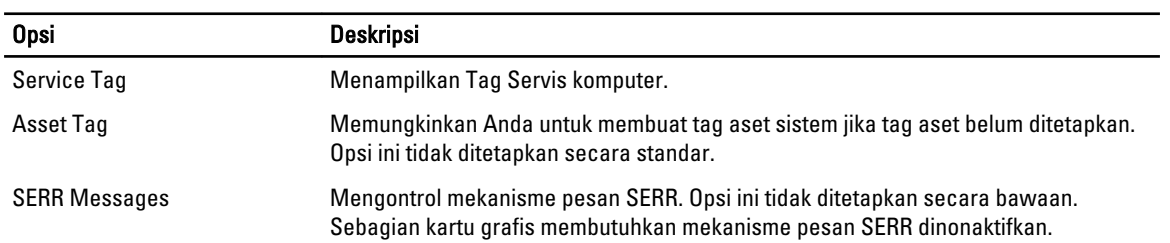

#### Tabel 11. Image Server (Server Gambar)

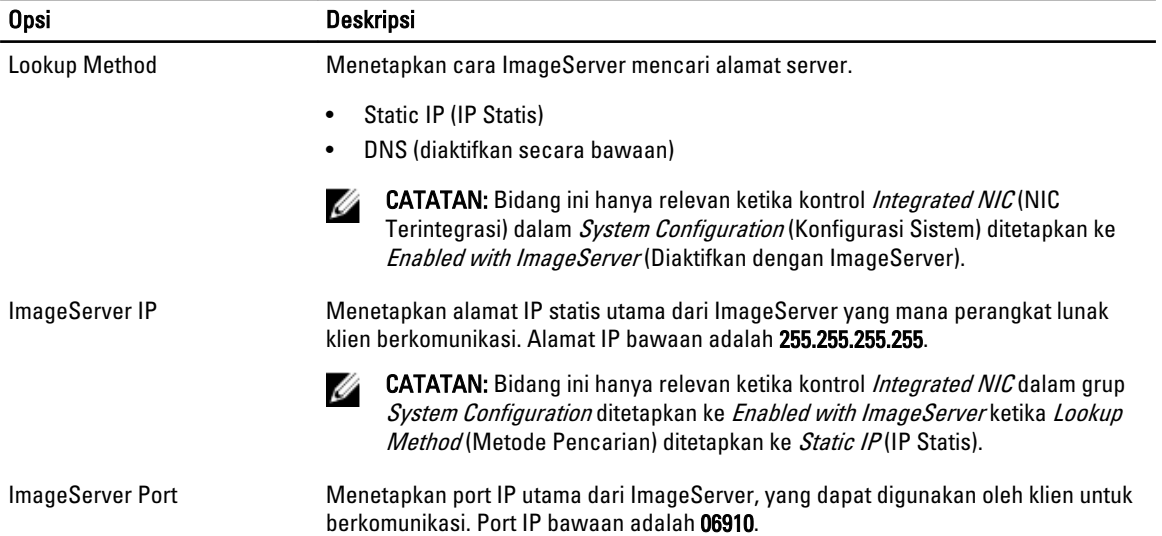

<span id="page-43-0"></span>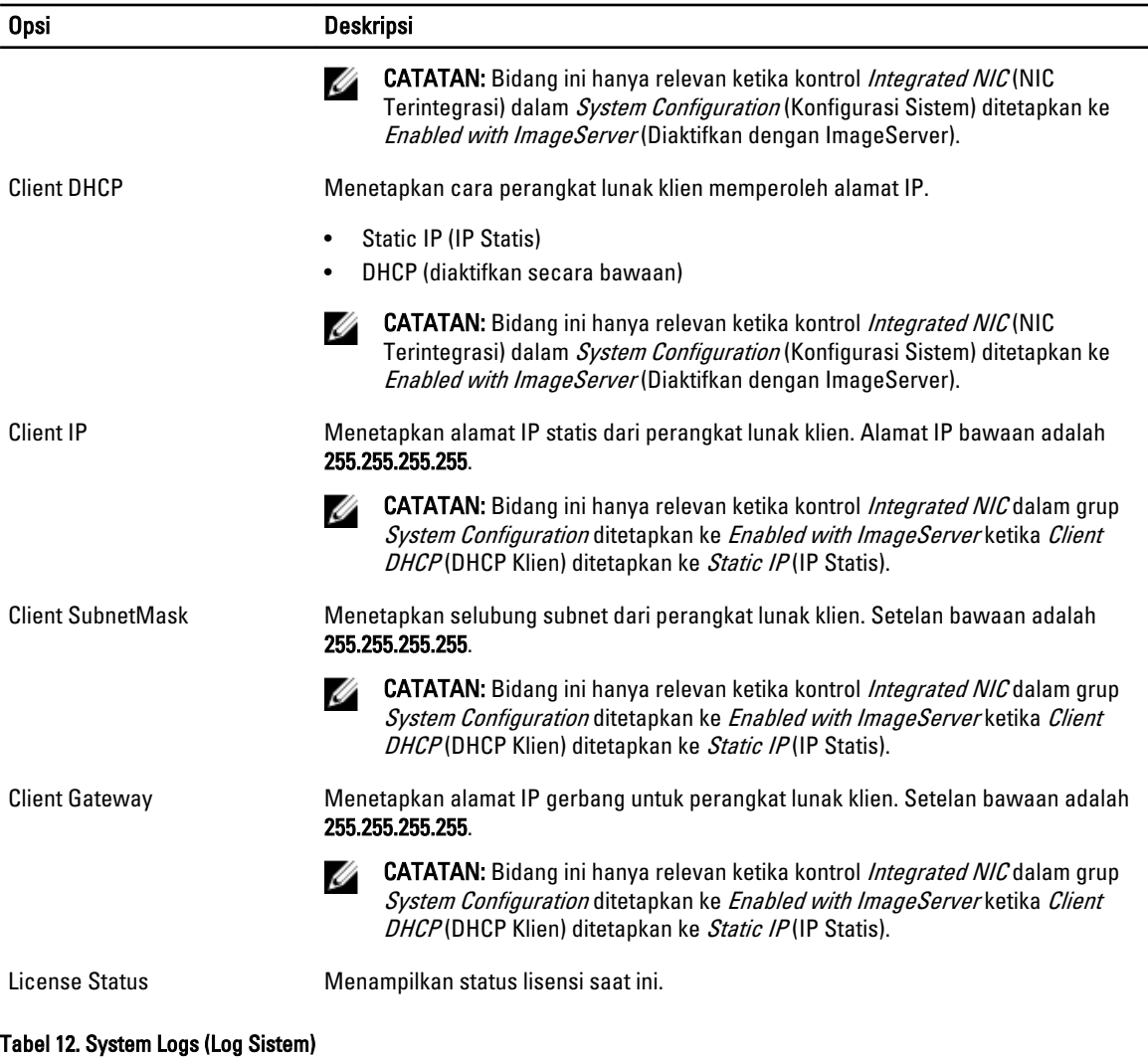

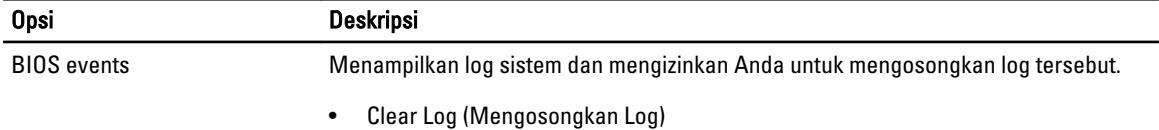

### Memperbarui BIOS

Anda disarankan untuk memperbarui BIOS Anda (pengaturan sistem), saat mengganti board sistem atau jika pembaruan tersedia. Untuk laptop, pastikan bahwa baterai komputer Anda telah terisi penuh dan terhubung ke stopkontak

- 1. Nyalakan ulang komputer.
- 2. Kunjungi dell.com/support.
- 3. Masukkan Service Tag (Tag Servis) atau Express Service Code (Kode Layanan Ekspres) dan klik Submit (Kirim).

CATATAN: Untuk menemukan Tag Servis, klik Where is my Service Tag? (Di mana Tag Servis saya?)

<span id="page-44-0"></span>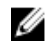

CATATAN: Jika Anda tidak dapat menemukan Tag Servis Anda, klik Detect My Product (Deteksi Produk Saya). Ikutilah petunjuk di layar.

- 4. Jika Anda tidak dapat menemukan Tag Servis, klik Product Category (Kategori Produk) dari komputer Anda.
- 5. Pilih Product Type (Tipe Produk) dari daftar.
- 6. Pilihlah model komputer Anda lalu halaman Product Support (Dukungan Produk) untuk komputer Anda akan muncul.
- 7. Klik Get drivers (Dapatkan driver) kemudian klik View All Drivers (Lihat Semua Driver). Halaman Drivers and Downloads (Driver dan Unduhan) akan terbuka.
- 8. Pada layar Drivers and Downloads (Driver dan Unduhan), di bawah daftar tarik-turun Operating System (Sistem Operasi), pilih BIOS.
- 9. Kenali file BIOS terakhir dan klik Download File (Unduh File).

Anda juga dapat menganalisa driver mana yang memerlukan pembaruan. Untuk menganalisa produk Anda, klik Analyze System for Updates (Analisis Sistem yang perlu Pembaruan) dan ikuti petunjuk di layar.

10. Pilih metode pengunduhan yang diinginkan dalam jendela Please select your download method below (Pilih metode pengunduhan Anda di bawah ini), klik Download File (Unduh File).

Jendela File Download (Unduhan File) muncul.

- 11. Klik Save (Simpan) untuk menyimpan file pada komputer.
- 12. Klik Run (Jalankan) untuk memasang pengaturan BIOS yang telah diperbarui di komputer Anda. Ikuti petunjuk yang ada pada layar.

### Pengaturan Jumper

Untuk mengganti pengaturan jumper, tarik colokan dari pinnya dan pasang secara cermat ke atas pin yang ditunjukkan pada board sistem. Tabel berikut menampilkan pengaturan jumper board sistem.

#### Tabel 13. Pengaturan Jumper

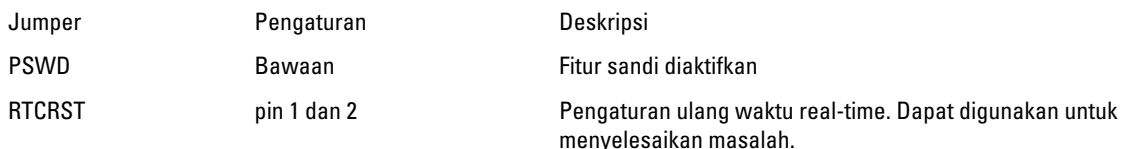

### Kata Sandi Sistem dan Pengaturan

Anda dapat membuat sandi sistem dan sandi pengaturan untuk mengamankan komputer Anda.

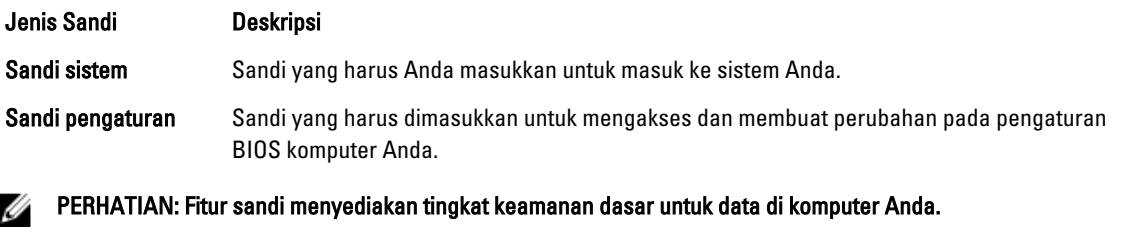

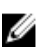

PERHATIAN: Siapa saja dapat mengakses data yang tersimpan pada komputer jika komputer tidak dikunci dan tidak diawasi.

CATATAN: Komputer Anda dikirim dengan fitur sandi sistem dan pengaturan dalam keadaan dinonaktifkan.

### <span id="page-45-0"></span>Menetapkan Kata Sandi Sistem dan Kata Sandi Pengaturan

Anda dapat menetapkan Sandi Sistem yang baru dan/atau Sandi Pengaturan atau mengubah Sandi Sistem dan/atau Sandi Pengaturan saat ini hanya jika Status Sandi dalam keadaan Tidak Terkunci. Jika Status Sandi Status Terkunci, Anda tidak dapat mengganti Sandi Sistem.

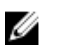

CATATAN: Jika jumper sandi dinonaktifkan, Sandi Sistem dan Sandi Pengaturan saat ini akan dihapus dan Anda tidak perlu menyediakan sandi sistem untuk masuk ke komputer.

Untuk masuk ke pengaturan sistem, tekan <F2> segera pada saat komputer dinyalakan atau re-boot.

- 1. Pada layar BIOS Sistematau Pengaturan Sistem, pilih Keamanan Sistem dan tekan tombol <Enter>. Layar Keamanan Sistem muncul.
- 2. Pada layar Keamanan Sistem, verifikasikan bahwa Status Sandi dalam keadaan Tidak Terkunci.
- 3. Pilih Sandi Sistem, masukkan sandi sistem, dan tekan <Enter> atau <Tab>. Gunakan panduan berikut untuk menetapkan sandi sistem:
	- Panjang sandi boleh mencapai hingga 32 karakter.
	- Sandi dapat berisi angka 0 sampai 9.
	- Hanya huruf kecil saja yang valid, huruf besar tidak dibolehkan.
	- Hanya karakter khusus berikut yang dibolehkan: spasi, ("), (+), (,), (-), (.), (/), (;), ([), (\), (]), (`).

Masukkan kembali sandi sistem saat diminta.

- 4. Masukkan sandi sistem yang Anda masukkan sebelumnya dan klik OK.
- 5. Pilih Sandi Pengaturan, masukkan sandi sistem, dan tekan <Enter> atau <Tab>. Sebuah pesan meminta Anda untuk memasukkan kembali sandi pengaturan.
- 6. Masukkan sandi pengaturan yang Anda masukkan sebelumnya dan klik OK.
- 7. Tekan <Esc> dan sebuah pesan meminta Anda untuk menyimpan perubahan.
- 8. Tekan <Y> untuk menyimpan perubahan. Komputer akan mem-boot ulang.

#### Menghapus atau Mengganti Sandi Sistem dan/atau Sandi Pengaturan Saat Ini

Pastikan bahwa Status Sandi dalam keadaan Tidak Terkunci (dalam Pengaturan Sistem) sebelum mencoba menghapus atau mengubah Sandi Sistem dan/atau Sandi Pengaturan Saat Ini. Anda tidak dapat menghapus atau mengubah Sandi Sistem atau Sandi Pengaturan saat ini, jika Status Sandi dalam keadaan Terkunci.

Untuk masuk ke Pengaturan Sistem, tekan <F2> segera pada saat komputer dinyalakan atau boot ulang.

- 1. Pada layar BIOS Sistematau Pengaturan Sistem, pilih Keamanan Sistem dan tekan tombol <Enter>. Layar Keamanan Sistem ditampilkan.
- 2. Pada layar Keamanan Sistem, verifikasikan bahwa Status Sandi dalam keadaan Tidak Terkunci.
- 3. Pilih Sandi Sistem, ubah atau hapus sandi sistem saat ini dan tekan <Enter> atau <Tab>.
- 4. Pilih Sandi Pengaturan, ubah atau hapus sandi pengaturan saat ini dan tekan <Enter> atau <Tab>.

CATATAN: Jika Anda mengubah sandi Sistem dan/atau Pengaturan, masukkan kembali sandi baru jika diminta. Jika Anda menghapus sandi Sistem dan/atau Pengaturan, konfirmasikan penghapusan saat diminta.

- 5. Tekan <Esc> dan sebuah pesan meminta Anda untuk menyimpan perubahan.
- 6. Tekan <Y> untuk menyimpan perubahan dan keluar dari Pengaturan Sistem. Komputer akan mem-boot ulang.

### <span id="page-46-0"></span>Menonaktifkan Sandi Sistem

Fitur keamanan perangkat lunak komputer mencakup sandi sistem dan sandi pengaturan. Jumper sandi menonaktifkan semua sandi yang saat ini digunakan.

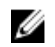

CATATAN: Anda juga dapat menggunakan langkah-langkah berikut untuk menonaktifkan sandi yang terlupa.

- 1. Ikuti prosedur dalam Sebelum Bekerja pada Komputer.
- 2. Lepaskan penutup.
- 3. Identifikasi jumper PSWD pada board sistem.
- 4. Lepaskan jumper PSWD dari board sistem.

CATATAN: Sandi saat ini tidak dinonaktifkan (dihapus) hingga komputer melakukan boot tanpa jumper.

5. Pasang penutup.

CATATAN: Jika Anda menetapkan sandi sistem dan/atau pengaturan yang baru dengan jumper PSWD terpasang, sistem menonaktifkan sandi baru hingga berikutnya boot dilakukan.

- 6. Sambungkan komputer ke stopkontak listrik dan pengaktifan daya pada komputer.
- 7. Matikan daya komputer dan lepaskan kabel daya dari stop kontak listrik.
- 8. Lepaskan penutup.
- 9. Pasang kembali jumper PSWD pada board sistem.
- 10. Pasang penutup.
- 11. Ikuti prosedur dalam Setelah Bekerja pada Komputer.
- 12. Nyalakan komputer.
- 13. Buka pengaturan sistem, dan tetapkan sandi sistem atau pengaturan yang baru. Lihat Menyiapkan Sandi Sistem.

# 4

## <span id="page-47-0"></span>**Diagnostik**

Jika Anda menghadapi masalah pada komputer, jalankan diagnostik ePSA sebelum menghubungi Dell untuk mendapatkan bantuan teknis. Tujuan menjalankan diagnostik adalah untuk menguji perangkat keras komputer tanpa memerlukan peralatan tambahan atau membahayakan data. Jika Anda tidak dapat menyelesaikan masalahnya sendiri, personel layanan dan dukungan dapat menggunakan hasil diagnosis untuk menyelesaikan masalah.

### Diagnostik Enhanced Pre-Boot System Assessment (ePSA)

Diagnostik ePSA (juga dikenal dengan diagnostik sistem) melakukan pemeriksaan lengkap pada perangkat keras Anda. ePSA terpasang pada BIOS dan diluncurkan oleh BIOS secara internal. Diagnostik sistem terpasang menyediakan seperangkat opsi untuk perangkat atau kelompok perangkat tertentu yang memungkinkan Anda untuk:

- Menjalankan tes secara otomatis atau dalam modus interaktif
- Mengulangi tes
- Menampilkan atau menyimpan hasil tes
- Menjalankan tes secara menyeluruh untuk memperkenalkan opsi tes tambahan untuk menyediakan informasi ekstra tentang perangkat yang gagal.
- Melihat pesan status yang memberi tahu Anda jika tes telah berhasil diselesaikan
- Melihat pesan galat yang memberi tahu Anda tentang masalah yang dijumpai selama pengetesan.

#### PERHATIAN: Menggunakan diagnostik sistem untuk mengetes komputer Anda saja. Menggunakan program ini Ø dengan komputer lain dapat menyebabkan hasil yang tidak valid atau pesan kesalahan.

Ø CATATAN: Beberapa tes untuk perangkat tertentu membutuhkan interaksi pengguna. Pastikan selalu bahwa Anda ada di depan terminal komputer ketika tes diagnostik dilakukan.

- 1. Hidupkan komputer.
- 2. Saat komputer melakukan booting, tekan tombol <F12> saat logo Dell muncul.
- 3. Pada layar menu booting, pilih opsi Diagnostik.

Jendela Enhanced Pre-boot System Assessment ditampilkan, mencantumkan semua perangkat yang terdeteksi dalam komputer. Diagnostik mulai menjalankan tes pada semua perangkat yang terdeteksi.

- 4. Jika Anda ingin menjalankan tes diagnostik pada perangkat tertentu, tekan <Esc> dan klik Ya untuk menghentikan tes diagnostik.
- 5. Pilih perangkat dari panel kiri dan klik Jalankan Tes.
- 6. Jika ada masalah apa pun, kode galat akan ditampilkan. Perhatikan kode galat dan hubungi Dell.

## <span id="page-48-0"></span>Menyelesaikan Masalah Komputer Anda

Anda dapat menyelesaikan masalah komputer Anda menggunakan indikator seperti Lampu Diagnostik, Kode Bip, dan Pesan Galat saat komputer dioperasikan.

### LED Diagnostik Daya

LED tombol daya terletak di bagian depan chasis juga berfungsi sebagai LED diagnostik dua warna. LED diagnostik ini hanya aktif dan terlihat selama proses POST. Setelah sistem operasi mulai memuat, LED diagnostik tidak lagi terlihat.

Skema berkedip LED warna kuning – Polanya adalah 2 atau 3 kali berkedip diikuti dengan jeda singkat lalu x kali kedipan hingga 7. Pola yang berulang memiliki jeda yang panjang disispkan di tengahnya. Misalnya 2,3 = 2 kedipan warna kuning, jeda pendek, 3 kedipan warna kuning diikuti dengan jeda panjang lalu berulang.

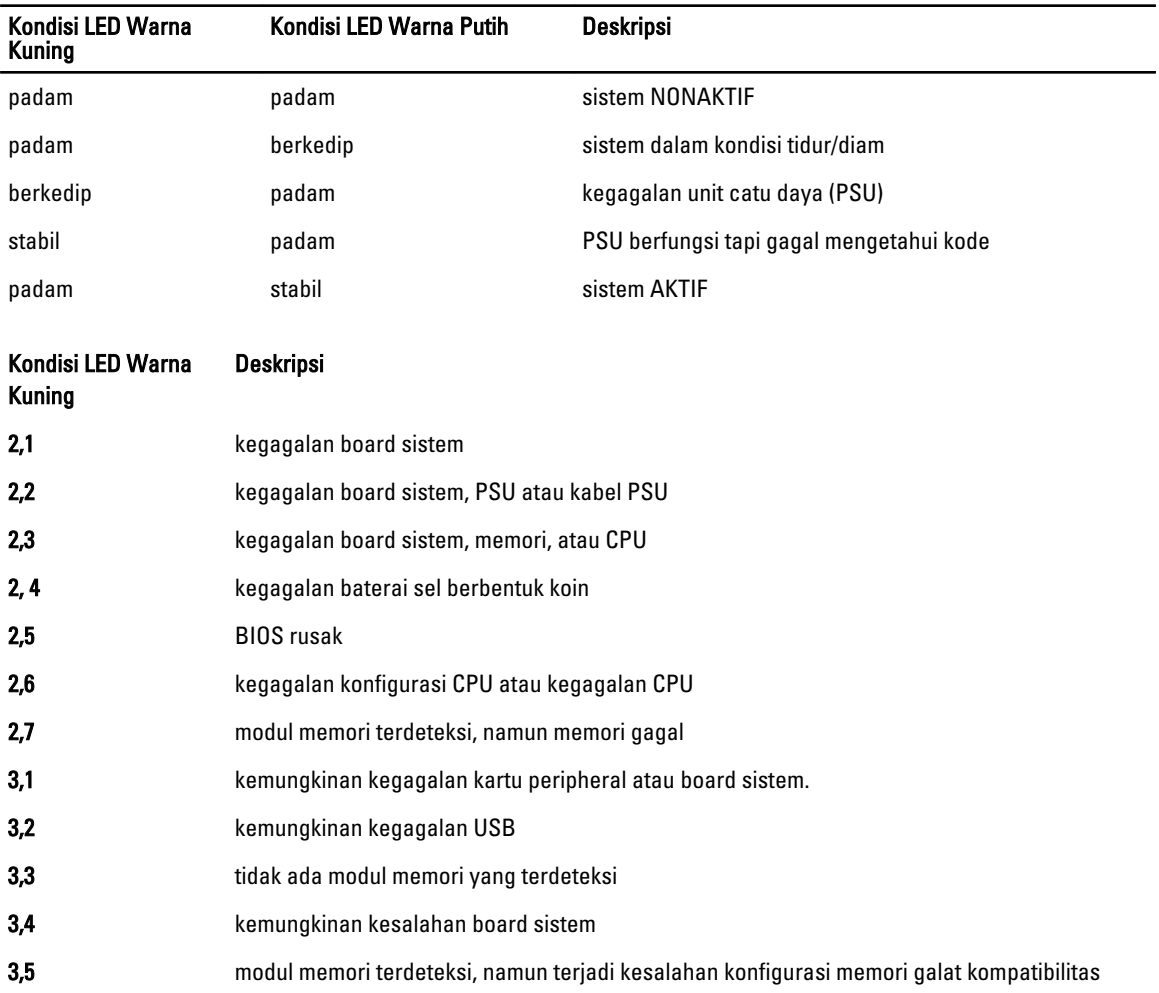

#### Tabel 14. LED Diagnostik Daya

<span id="page-49-0"></span>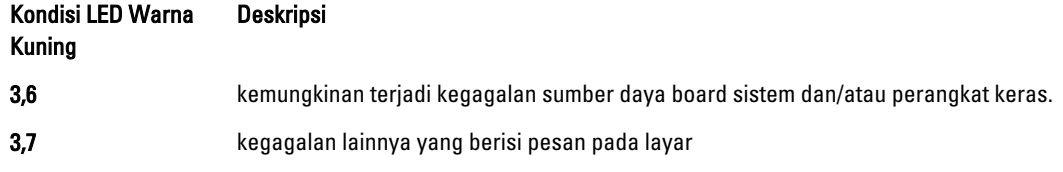

## Kode Bip

Komputer dapat memancarkan serangkaian suara bip saat komputer pertama kali dinyalakan jika display tidak menampilkan galat atau masalah. Serangkaian suara bip ini, disebut kode suara bip, mengidentifikasi berbagai masalah. Jeda antara setiap bip adalah 300 md, jeda di antara satu set kode bip adalah 3 dtk, dan suara bip berlangsung 300 md. Setelah setiap bip dan setiap set bip, BIOS harus mendeteksi jika pengguna menekan tombol daya. Jika demikian, BIOS akan keluar dari looping (pengulangan) dan menjalankan proses mematikan komputer dan sistem daya.

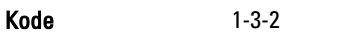

Penyebab Kegagalan memori

### Pesan Galat

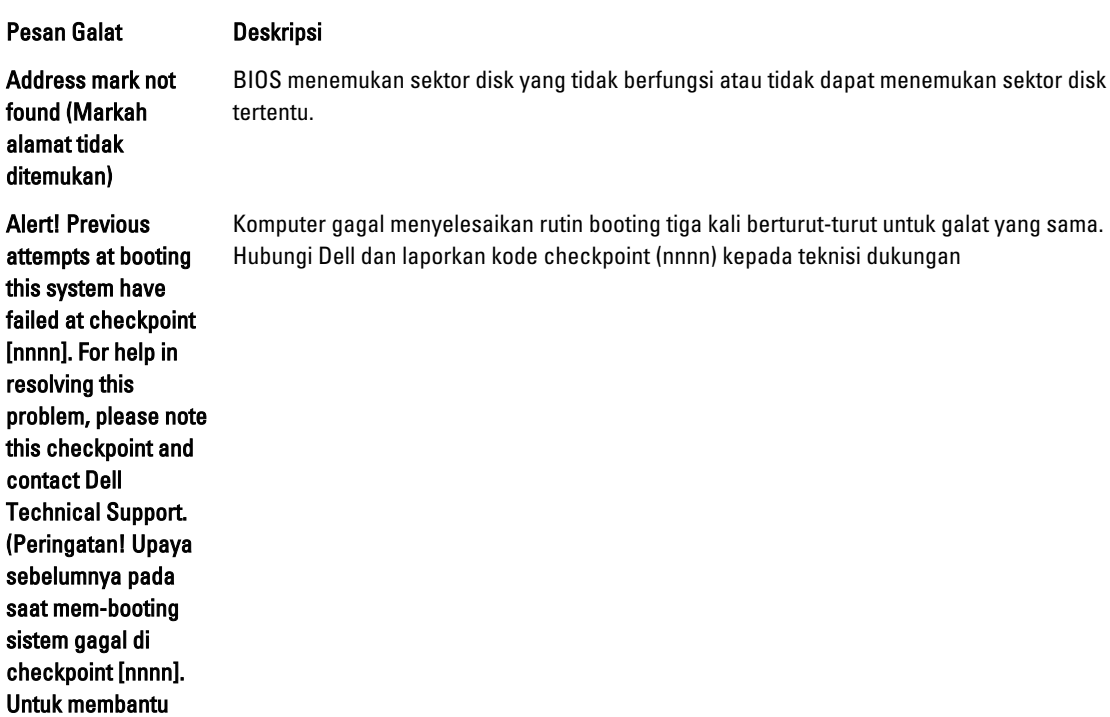

Dell.)

menyelesaikan masalah ini, harap catat checkpoint ini dan hubungi bagian Dukungan Teknis

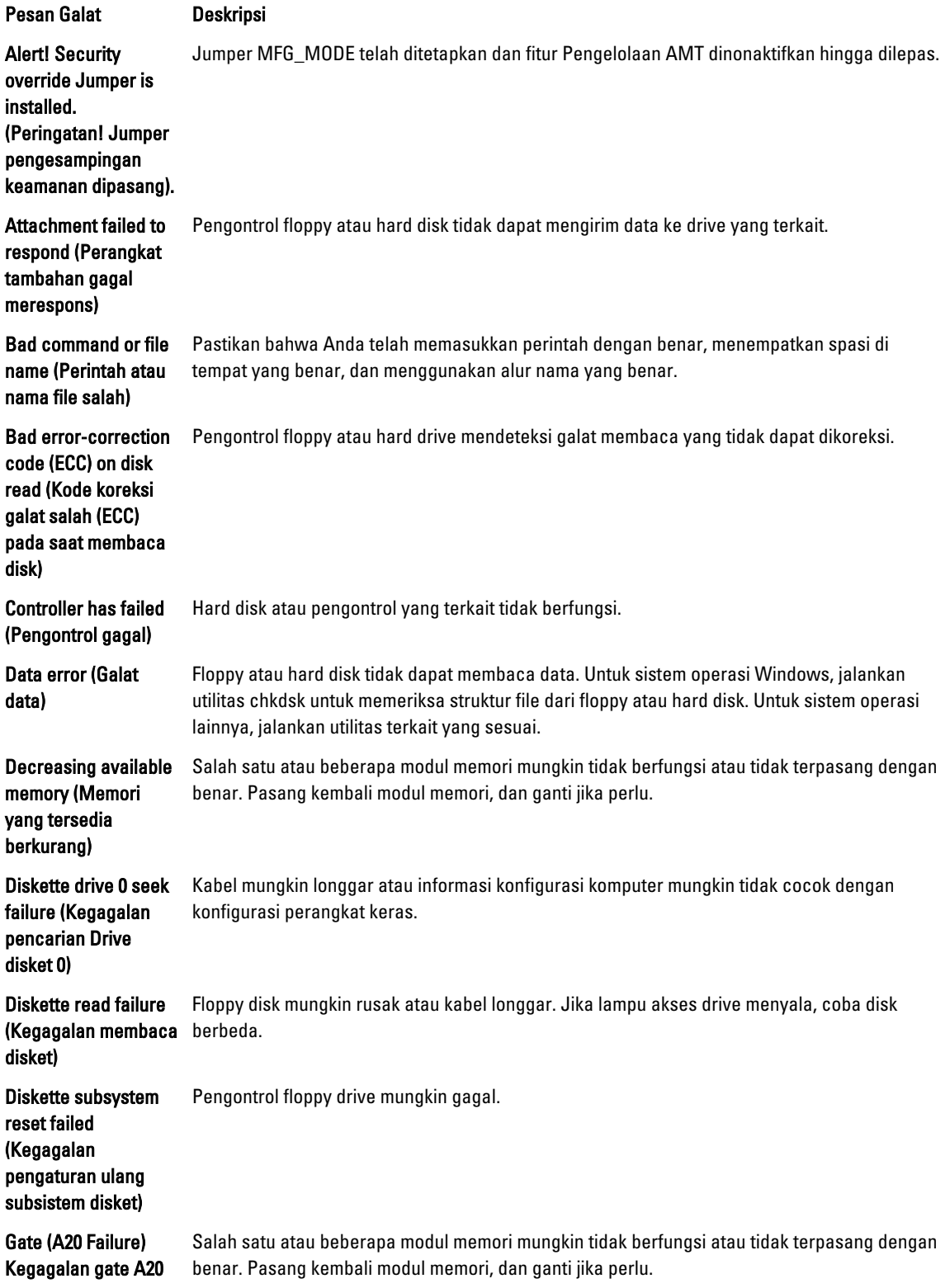

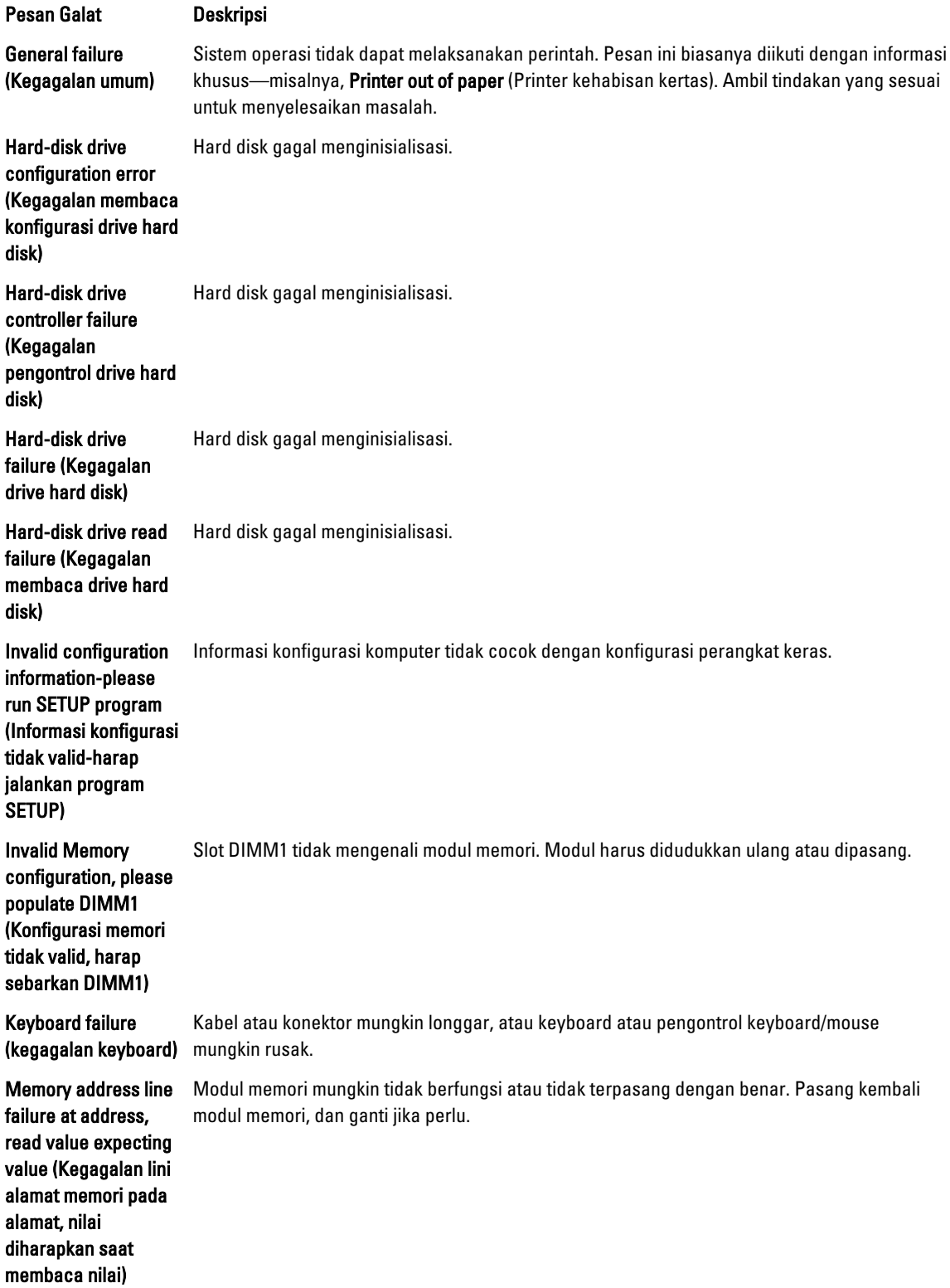

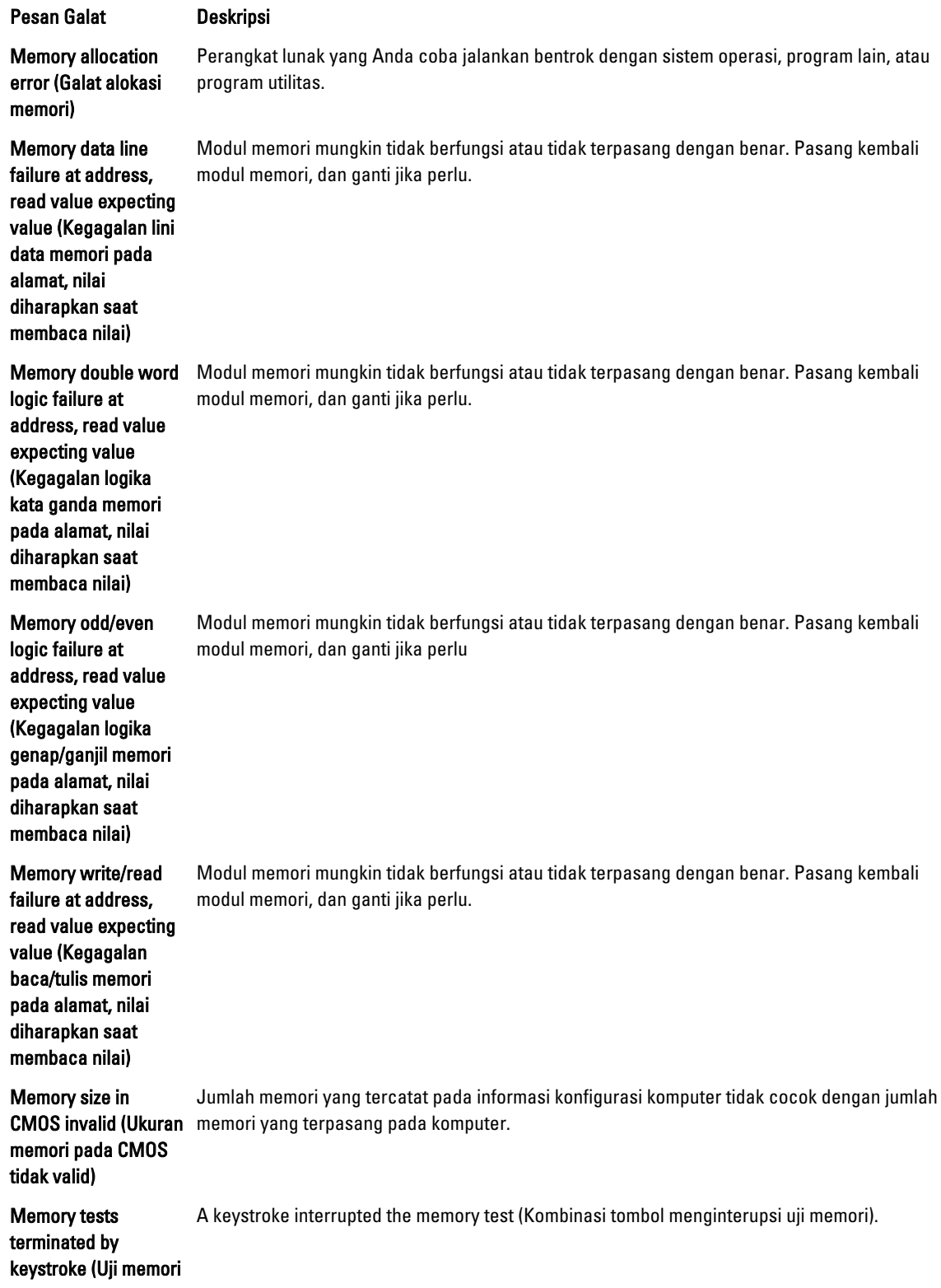

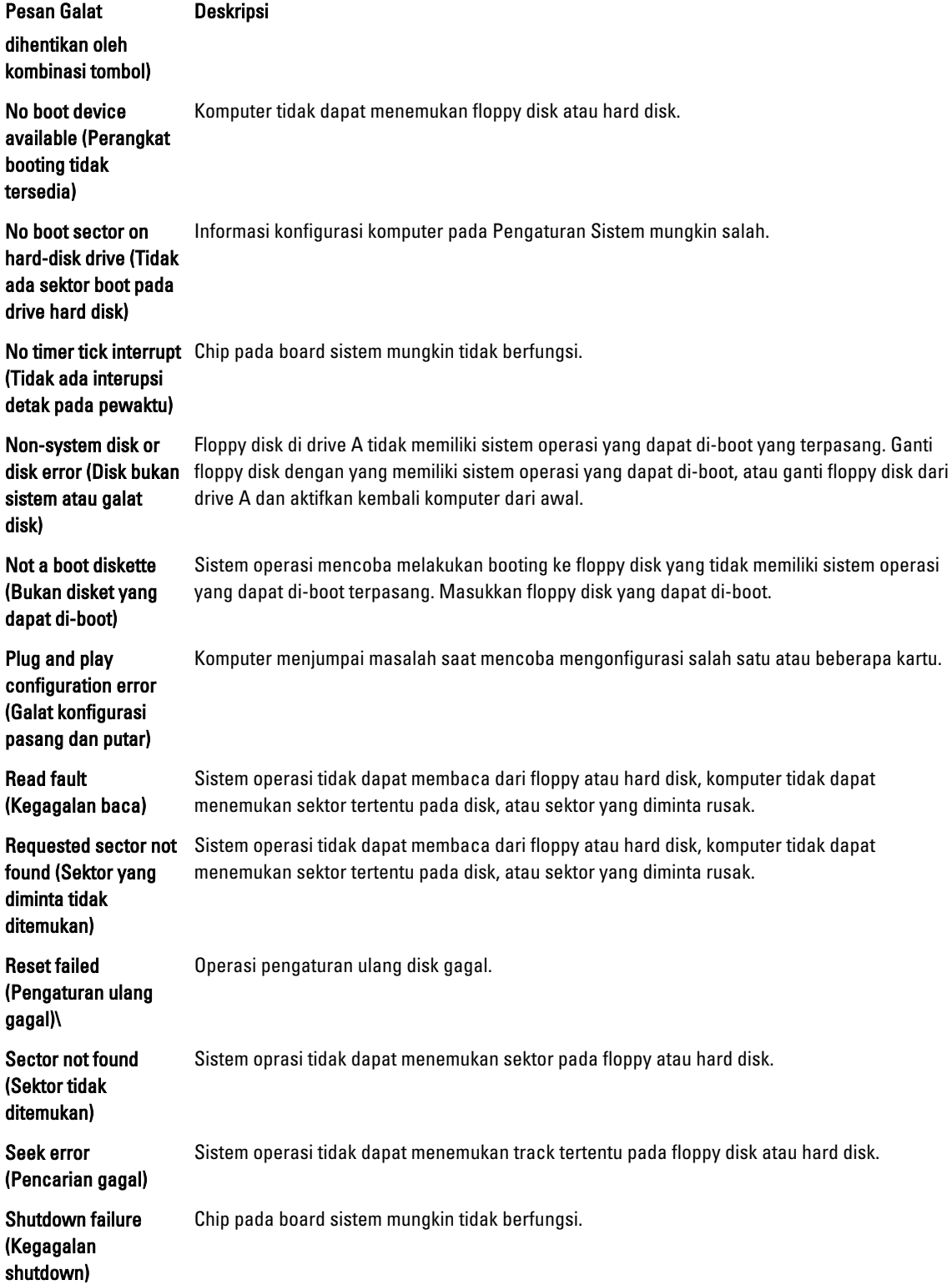

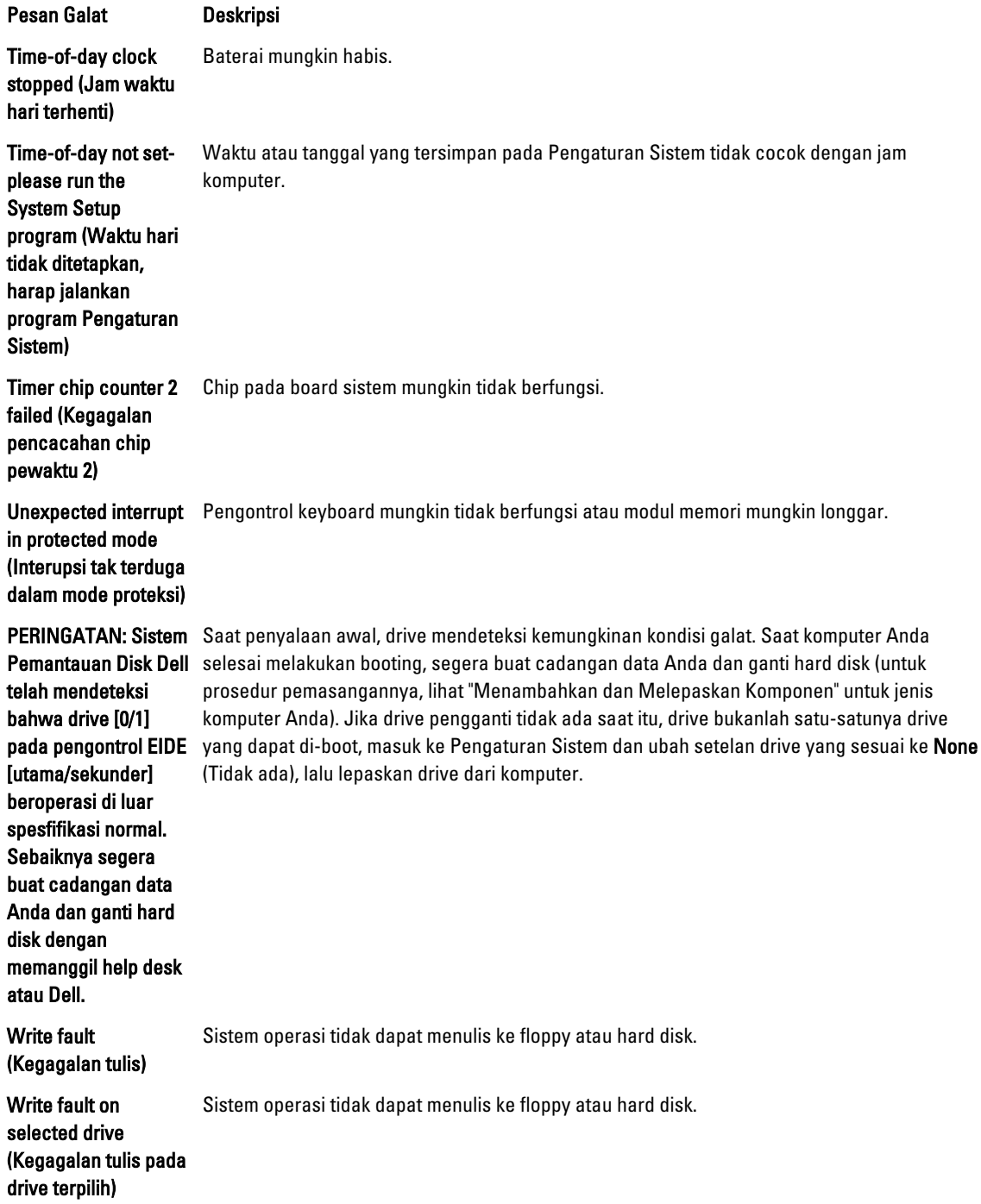

## <span id="page-55-0"></span>Spesifikasi

CATATAN: Penawaran dapat bervariasi menurut kawasan. Untuk informasi selengkapnya tentang konfigurasi

komputer, klik Mulai (Ikon Mulai) → Bantuan dan Dukungan, lalu pilih opsi untuk melihat informasi tentang komputer Anda.

#### Tabel 15. Prosesor

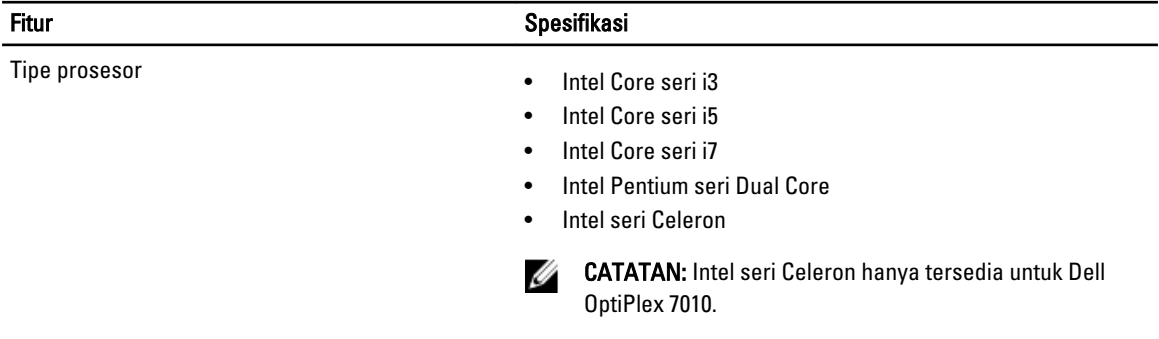

Cache Total Cache hingga 8 MB bergantung jenis prosesor

6

#### Tabel 16. Memori

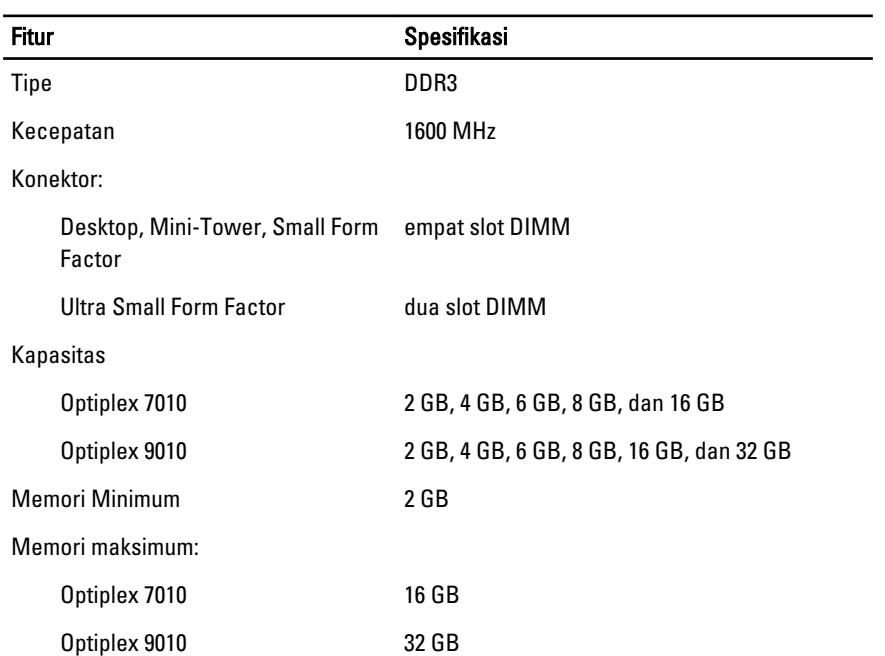

Tabel 17. Video

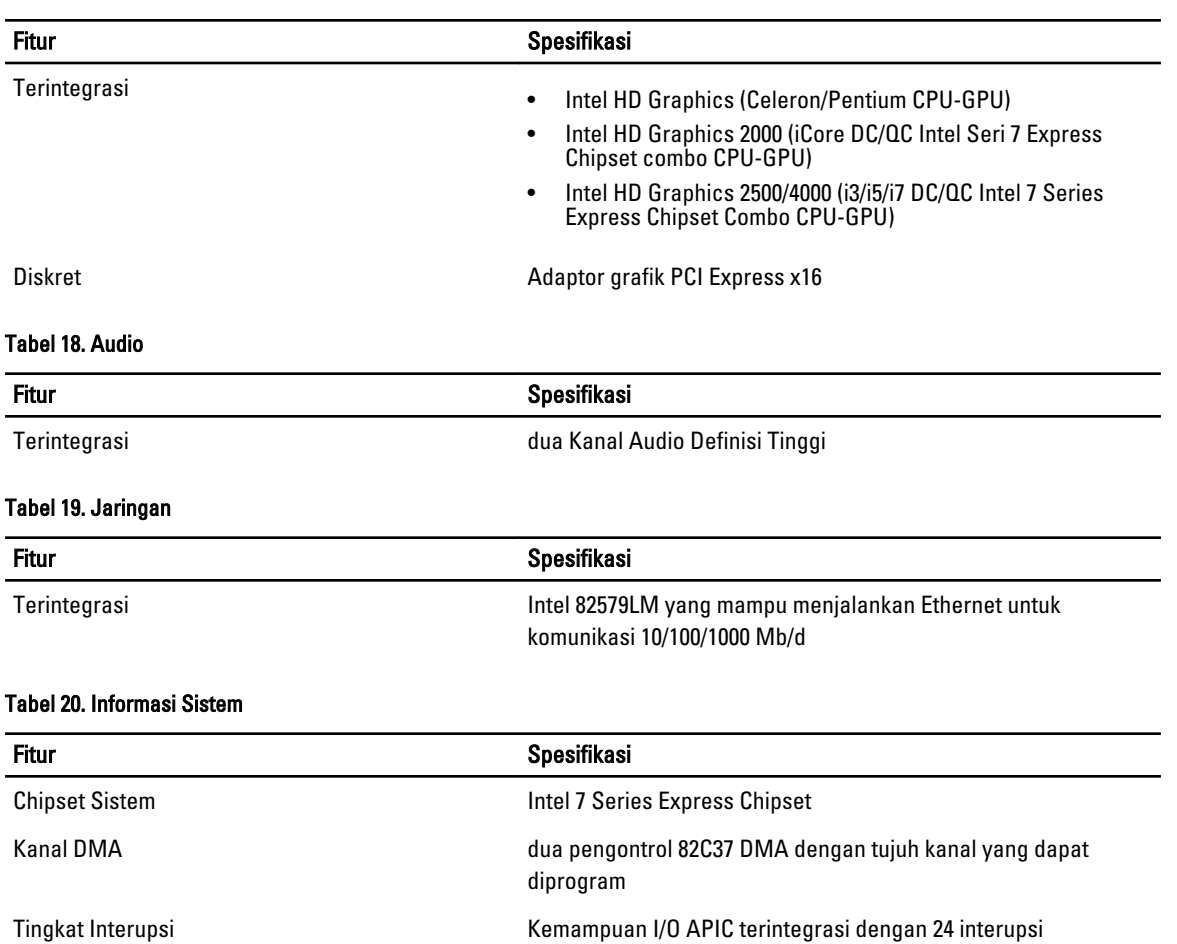

#### Tabel 21. Bus Ekspansi

BIOS chip (NVRAM) 12 MB

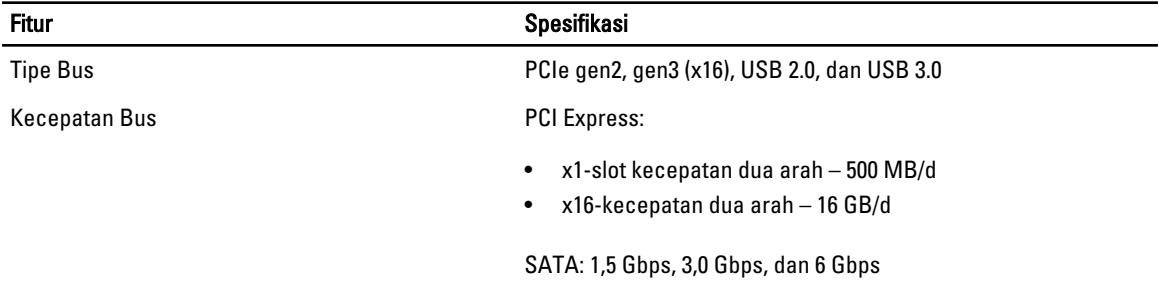

#### Tabel 22. Kartu

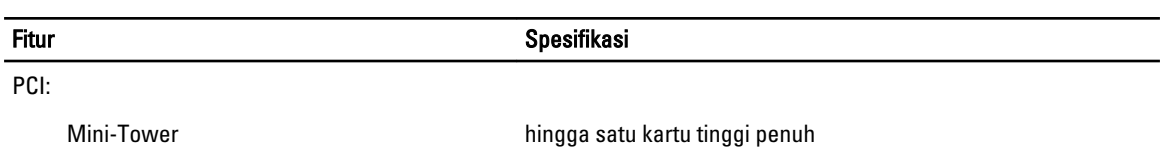

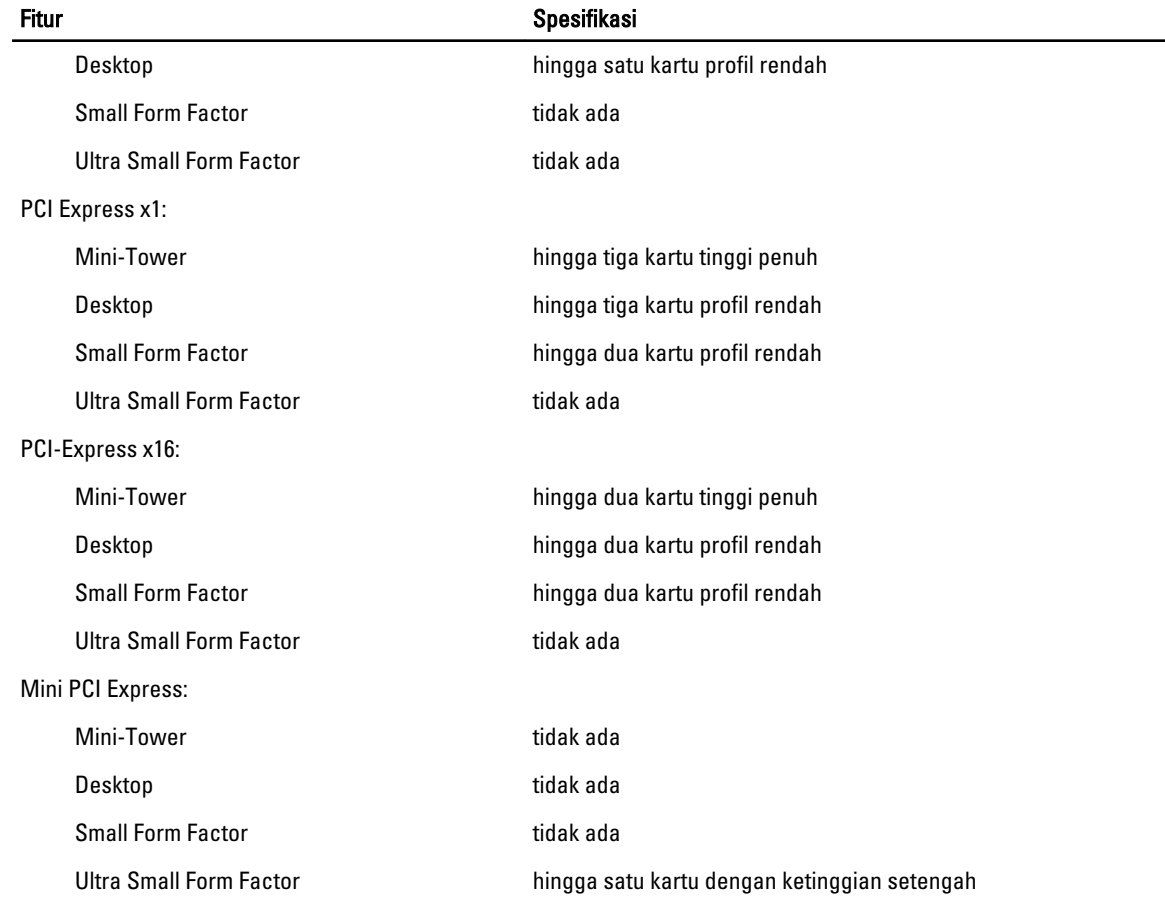

#### Tabel 23. Drives

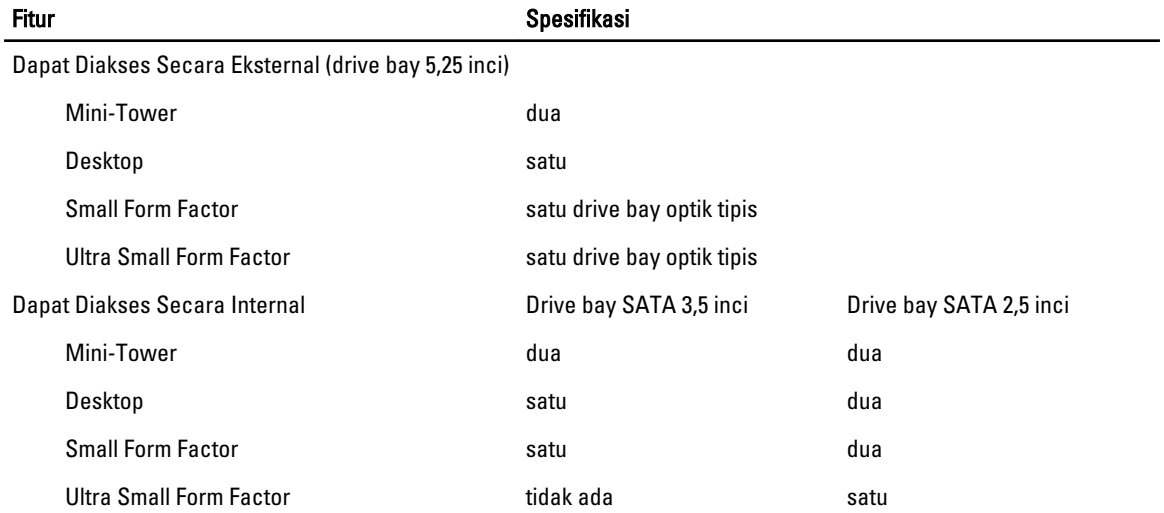

#### Tabel 24. Konektor Eksternal

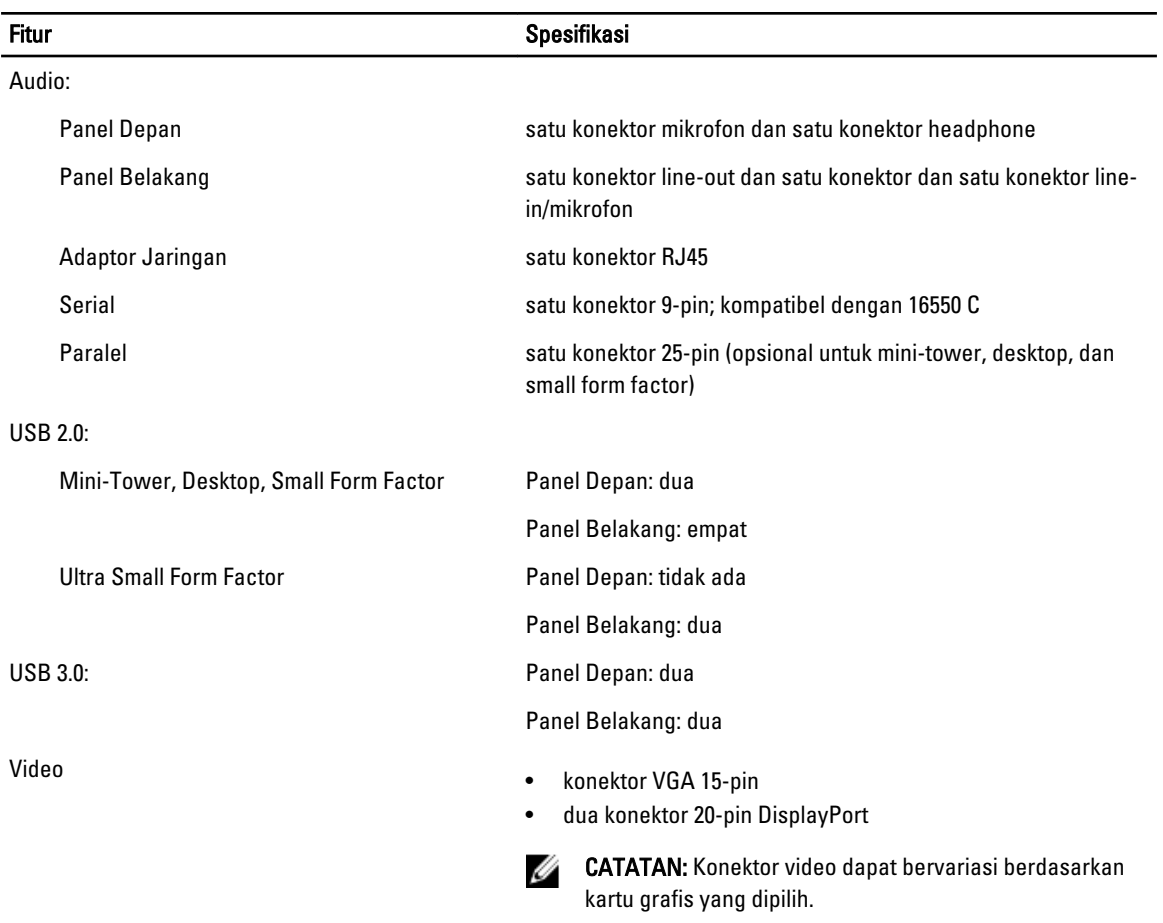

#### Tabel 25. Konektor Internal

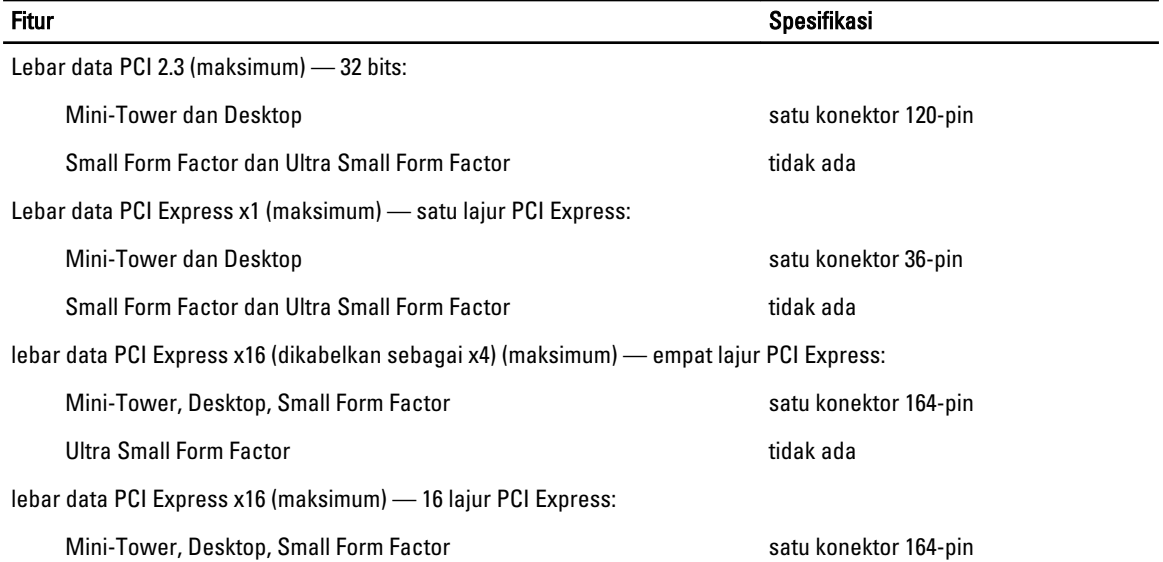

╴

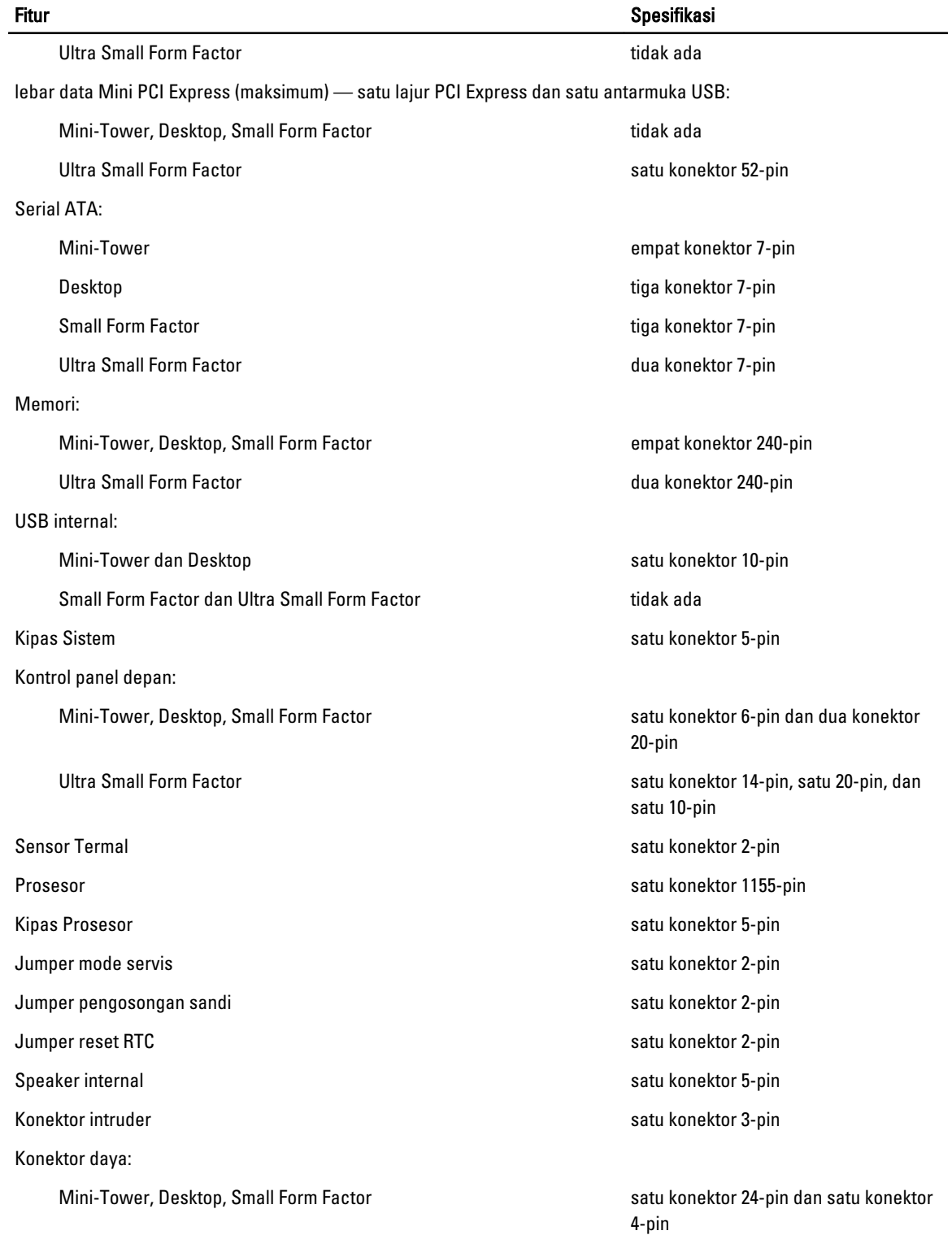

#### Fitur Spesifikasi Spesifikasi Spesifikasi Spesifikasi Spesifikasi Spesifikasi Spesifikasi Spesifikasi Spesifikasi

Ultra Small Form Factor satu konektor 8-pin, satu 6-pin, dan satu 4-pin

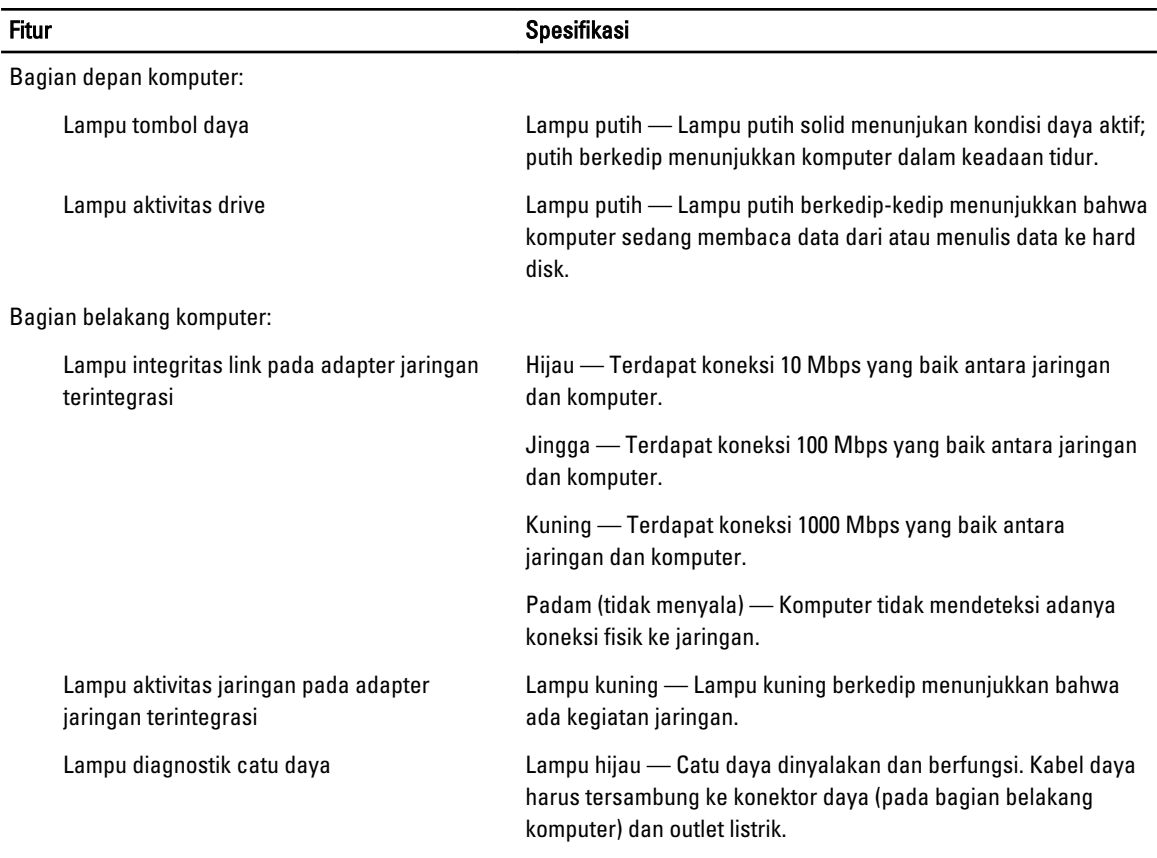

#### Tabel 27. Daya

## CATATAN: Penghilangan panas dihitung dengan menggunakan tingkatan nilai watt catu daya.

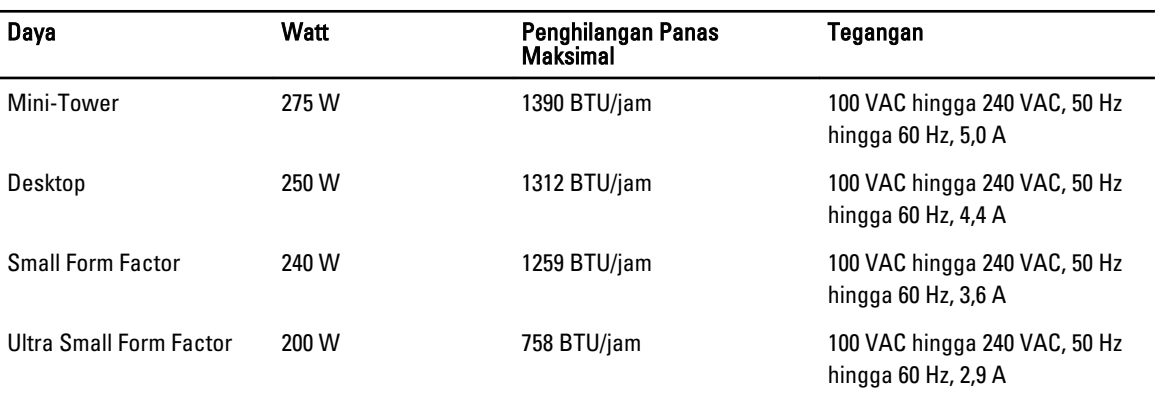

#### Tabel 26. Kontrol dan Lampu

CATATAN: Penghilangan panas dihitung dengan menggunakan tingkatan nilai watt catu daya.

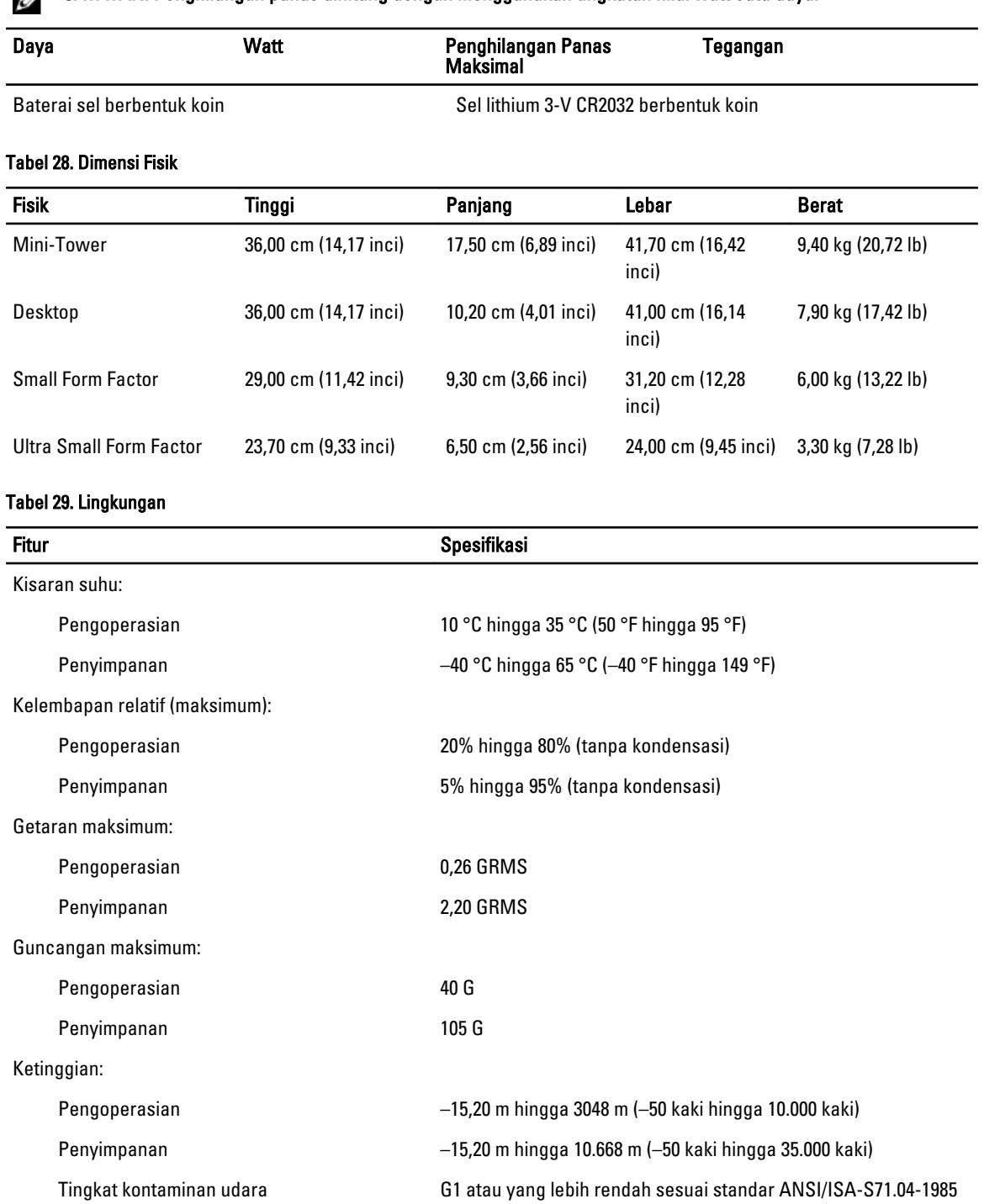

## <span id="page-62-0"></span>Menghubungi Dell

Untuk menghubungi Dell untuk masalah penjualan, dukungan teknis, atau layanan pelanggan:

- 1. Kunjungi support.dell.com.
- 2. Verifikasikan negara atau wilayah Anda di menu Choose A Country/Region pada bagian bawah halaman.
- 3. Klik Contact Us di sisi kiri halaman.
- 4. Pilih layanan yang tepat atau link dukungan yang sesuai dengan kebutuhan Anda.
- 5. Pilih metode menghubungi Dell yang sesuai untuk Anda.